GRAY WOLF

**دليل أجهزة الكشف عن المعادن Wolf Gray**

النسخة العربية

• جهاز كشف المعادن Conquest

Elix 3D Studio (v 1.0) •

إسطنبول- تركيا- ينايِر ٢٠٢٣

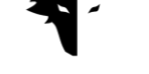

**فهرس**

- الفصل :1 مقدمة
- Gray Wolf عن•
- منتج كامل ورائع

الفصل :2 Conquest جهاز الكشف عن المعادن

- ما هي األدوات التي يمكننا تحقيق االكتشاف األكثر دقة ممكنًا؟
	- كيف يتم تجهيز الجهاز لبدء االستكشاف التفصيلي؟

Elix 3D Studio برنامج :3 الفصل

- اتصل بالبرنامج
- القائمة الرئيسية
- أنواع االستكشاف: االستكشاف السريع
- أنواع االستكشاف: االستكشاف التفصيلي
	- المشاريع
	- عرض ثالثي األبعاد:
	- .1 دليل األلوان لالستكشاف
		- .2 اسم المشروع
			- .3 معلومة
		- .4 إعدادات ثالثية األبعاد
			- .5 التحكم في البيانا

1

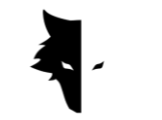

.6 قياس العمق

• إعدادات

الفصل ۴: كيفية القيام باكتشاف مفصل؟

- عملية
- األسئلة الشائعة

الفصل ۵: الضمان والدعم

- شروط الضمان
	- اتصل بنا

**الفصل :1 مقدمة**

Gray Wolf عن

تعتبر شركة Wolf Gray واحدة من الشركات الرائدة واألكثر أهمية في إنتاج جميع أنواع المستكشفين ثالثي الأبعاد في مجالات الجيولوجيا والجيوفيزياء والاستكشاف. تم تطوير منتجات هذه العلامة التجارية بمساعدة أحدث إنجازات كبار العلماء في مجاالت الجيوفيزياء واإللكترونيات والبرمجيات والذكاء االصطناعي، ويمكن تسمية هذه المنتجات بمثال صناعي ناجح ومنتج علمي رائع. نتيجة سنوات من البحث والخبرة لعلماء عظماء وحرفيين متمرسين هو إنتاج منتج يلبي جميع احتياجات الناشطين الجيولوجيين واالستكشافيين.

منتج كامل ورائع

تسمح دراسة السمات الجيوفيزيائية والجيولوجية لكل منطقة جغرافية للمستكشفين بإجراء أكثر االستكشافات ثلاثية الأبعاد دقة في العالم لاستكشاف الرواسب الجوفية. إن تطوير الأنظمة القائمة على مقياس المغنطيسية جنبًا إلى جنب مع توفير التحليلات الدقيقة والعلمية يجعل هذه الأجهزة الخيار الأفضل للمستكشفين وعشاق الجيولوجيا. تستخدم أجهزة Wolf Gray على نطاق واسع في علم اآلثار والصناعة والجيش والتعدين وحقول النفط والغاز. جهاز قوي له القدرة على استكشاف ما يصل إلى 20 مترًا من سطح األرض وبوظيفة دقيقة للغاية تلبي جميع احتياجات عمالئه جنبًا إلى جنب مع البرنامج الحصري من Studio D3 Elix. الفصل :2 Conquest جهاز الكشف عن المعادن

عن Conquest

أدى استخدام أحدث الأساليب العلمية في مجال معالجة الإشارات إلى جعل نتائج أجهزة Conquest الأكثر دقة بين المنتجات المماثلة. تعد أجهزة Conquest خيارًا جيدًا الستكشاف جميع البيئات نظرًا لسهولة نقلها وتجربة المستخدم الممتعة للغاية. مع أكثر من 8 ساعات من العمل المتواصل، يمتلك هذا الجهاز القدرة على تتبع وتحليل عمق يصل إلى ٢٠ مترًا من سطح الأرض، وأعلى دقة في الاستكشاف، والقضاء على جميع الأخطاء البشرية مثل ارتعاش اليد وإزالة البيئة. الضوضاء ليست سوى جزء من قدرات Conquest.

تُستخدم أجهزة الاستكشاف ثلاثية الأبعاد القوية هذه لتحديد جميع أنواع المعادن والمعادن الثمينة والأنفاق والملاجئ وجميع الحالات الشاذة تحت الأرض ويمكن استخدامها في البحث عن الكنوز والتعدين والأغراض العسكرية واستكشاف المياه وما إلى ذلك. ميزة أخرى رائعة لهذه األجهزة هي البرامج الحصرية، القوية للغاية والوظيفية، وفي نفس الوقت بواجهة مستخدم بسيطة ومتعددة اللغات، مما جعل استكشاف مهمة سهلة ومفهومة للجميع. يعتبر Studio D3 Elix إنجازًا تقنيًا وعلميًا رائعًا في مجال استكشاف األرض ثالثية األبعاد. يمكن استخدام Studio D3 Elix في وضعين لالكتشاف: **االكتشاف السريع و االكتشاف التفصيلي** . توفر لك وظيفة التحليل الذكي لالستكشاف المنجز تحليالً مفصالً بحيث يتم توفير أفضل النتائج للمستخدمين عن طريق إزالة الضوضاء واألخطاء المحتملة ويمكن للجميع بسهولة أن يصبحوا باحثين عن الكنوز محترفين.

ما هي الأدوات التي يمكننا تحقيق الاكتشاف الأكثر دقة ممكنًا؟

تعد أجهزة الكشف عن المعادن Conquest من أحدث أجهزة الكشف ثالثية األبعاد بأحدث التقنيات في العالم وتوفر للمستخدمين أدق التحليلات والنتائج من خلال البرنامج الحصري ثلاثي الأبعاد من Elix 3D Studio مع أوضاع الكشف الدقيقة والكشف السريع. لتوفير اكتشاف دقيق، باإلضافة إلى المستشعر القوي مقاس 85 سم، تم توفير تسهيالت أخرى للعمالء حتى يتمكنوا من االستمتاع بتجربة سهلة واحترافية وممتعة.

● مستشعر ٨۵ سم قوي مع إمكانية الاستكشاف حتى عمق ٢٠ متر من سطح الأرض

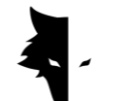

- البرنامج االحترافي Studio D3 Elix، وهو مجاني تمامًا، متاح لجميع المتخصصين والمهتمين بالجيولوجيا واالستكشاف.
- يمكن لبطارية الجهاز القوية أن تعمل بشكل مستمر لمدة تصل إلى 8 ساعات وهي مناسبة لالستخدام في البيئات البكر.
- مجموعة متنوعة من الكتيبات، والبرامج التعليمية، ومقاطع الفيديو التدريبية، واستخدامها جنبًا إلى جنب مع واجهة المستخدم السهلة للغاية للبرنامج، تجعل أي شخص يصبح مستكشفًا محترفًا بسهولة.
- يتم شحن جهاز Conquest عن طريق أجهزة الشحن من النوع C بناءً على المعايير الدولية، ويمكنك ش حن جهازك بأي شاحن عادي من النوع C.

كيف يتم تجهيز الجهاز لبدء االستكشاف التفصيلي؟

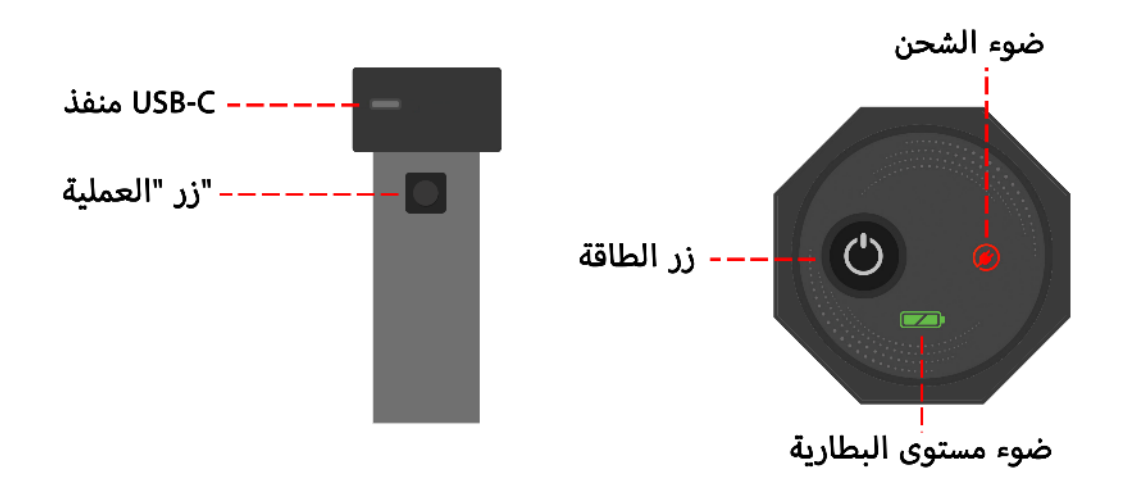

بعد فتح الصندوق، قم أوالً بإزالة المستشعر الرأسي من الصندوق. هذا هو أهم جزء في الجهاز. يوجد في الجزء العلوي من المستشعر مفتاح تشغيل/ إيقاف ومنفذ شحن من النوع C لشحن المستشعر. يتم أيضًا تثبيت مفتاح على جسم الجهاز. بالإضافة إلى إجراء عملية الخط الجديد التي يتم إجراؤها بعد اكتمال استكشاف الخط، فإن هذا المفتاح له الوظيفة الأكثر أهمية: "بدء الاستكشاف".

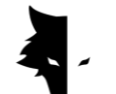

يمكنك تشغيل الجهاز بالضغط على زر الطاقة الموجود أعلى المستشعر وبدء عملية االكتشاف، ولكن قبل ذلك تحتاج إلى التأكد من أن الجهاز متصل بالبرنامج. باستخدام الرقم التسلسلي المقدم عند شراء الجهاز، يمكنك االتصال بالبرنامج وبدء عملية االكتشاف. من النقاط المهمة التي يجب مالحظتها أن الصورة العاكسة ثالثية األبعاد يجب أن تكون على جسم المستشعر ويجب أن يتطابق الرقم التسلسلي لجهاز االستشعار مع الرقم التسلسلي للضمان.

يتم بدء عملية االستكشاف األكثر تفصيالً لحياتك من خالل عدد قليل من الخيارات. أوالً ، تقوم بإدخال الرقم التسلسلي وتوصيل الجهاز ببرنامج Studio D3 Elix الخاص بك. بعد ذلك، اختر نوع االستكشاف الذي تريده، ومن خالل تحديد خيار بدء االستكشاف، سيتم إجراء أحد أفضل االكتشافات وأكثرها دقة بطريقة ذكية تمامًا. **Elix 3D Studio برنامج :3 الفصل**

عن استوديو D3 Elix

تعتبر شركة Wolf Gray بإنتاج أجهزة كشف المعادن Conquest من الشركات الرائدة في مجال أجهزة الكشف عن المعادن بالفيديو. يعد برنامج Studio D3 Elix أحد أهم وألمع منتجات هذه الشركة، والذي تم تصميمه و تطويره خصيصًا من قبل المهندسين والمتخصصين في Wolf Gray. تم تصميم هذا البرنامج خصيصًا ليتم توصيله بأجهزة الكشف عن المعادن Conquest لالستخدام الصناعي والعلمي والشخصي ، ويمكن تسمية هذا المنتج بأنه أحد أقوى الأمثلة في السوق.

في هذا الدليل، نوضح اإلجراءات الالزمة إلجراء استكشاف مفصل والعثور على الحاالت الشاذة على أفضل وجه ممكن باستخدام أجهزة الكشف عن المعادن من طراز Conquest، وكيف يجب عليك استخدام هذه األجهزة لتحقيق أفضل النتائج.

اتصل بالبرنامج

الستخدام هذا البرنامج، يجب عليك أوالً التأكد من أن جهاز Conquest متصل ببرنامج Elix. لهذا، يجب عليك إدخال الرقم التسلسلي الذي تم إدخاله على جهاز الكشف عن المعادن في مكانه الخاص في البرنامج. يمكن رؤية هذا االتصال عن طريق إدخال كلمة "متصل" في البرنامج. بعد تأكيد اتصال البرنامج بجهاز الكشف عن المعادن، يمكن رؤية صفحة المعلومات الأساسية الخاصة بك، بما في ذلك اسم الجهاز والرقم التسلسلي و مستوى البطارية. إذا كان إصدار البرنامج قديمًا، سيطلب منك Studio D3 Elix تثبيت أحدث إصدار على جهاز Android الخاص بك.

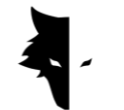

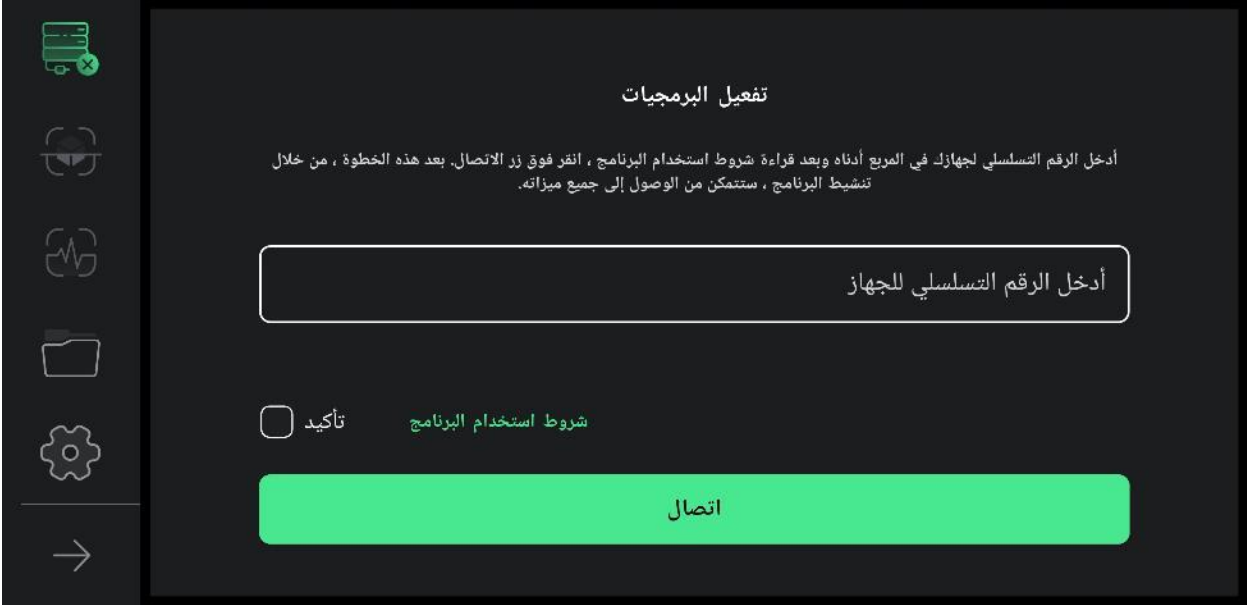

في الخطوة األولى، من أجل استخدام الجهاز بشكل صحيح، يجب قراءة شروط استخدام هذا البرنامج من قبل المستخدمين، وبعد تأكيد هذه الخطوة، يمكنك الدخول إلى البرنامج. في هذه المرحلة، يطلب البرنامج من المستخدمين اإلذن للوصول إلى الموقع. هذا ضروري لكي يعمل البرنامج بشكل صحيح.

يمكن رؤية أهم ميزات البرنامج في القائمة اليسرى. يوضح الرمز األول حالة اتصال المستخدم بالبرنامج. تم تحديد حالتين عامتين لالتصال. إذا لم يكن الجهاز متصالً بالبرنامج، فسيظهر تقاطع بجوار أيقونة االتصال، ولكن إذا كان البرنامج متصالً بجهاز الكشف عن المعادن، فسيتم رؤية رمز البطارية بجوار خيار االتصال. في هذه الحالة، يمثل اللون الأخضر رمزًا لبطارية الجهاز ممتلئة، واللون الأصفر نصف ممتلئ، واللون الأحمر يمثل بطارية منخفضة. في هذه الحالة، يجب شحن الجهاز باستخدام شاحن من النوع C. يرتبط الخياران التاليان بأنواع االستكشاف. الرمز الثاني هو الاستكشاف التفصيلي والأيقونة الثالثة هي خيار الاستكشاف السريع. يمكن رؤية المشاريع في القسم الرابع حيث يمكنك فتح المشاريع المحفوظة وإجراء التحليل المطلوب عليها. العنصر الخامس هو رمز اإلعدادات ويمكن إجراء تغييرات على ميزات البرنامج. يعرض رمز السهم الأخير أيضًا أسماء خيارات القائمة الرئيسية، ومن خلال لمسه مرة أخرى، سيتم طي هذه القائمة.

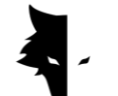

في هذه المرحلة، يجب على المستخدم إدخال الرقم التسلسلي الفريد الذي تمت كتابته على الجهاز عند شرائه، في الحقل المطلوب. إذا كان الرمز الذي تم إدخاله صحيحًا، فسوف تدخل البرنامج بعد الضغط على زر التأكيد. إذا كان الرمز الذي تم إدخاله خاطئًا، فسيرسل البرنامج رسالة إلى المستخدم تفيد بأن الرمز غير صالح.

بعد إدخال الرقم التسلسلي، تقوم بإدخال البرنامج من خالل قراءة شروط استخدام الجهاز وتحديد عالمة التجزئة الخاصة به والنقر فوق خيار االتصال. في هذه المرحلة، لتوصيل البرنامج بالجهاز، يلزم الحصول على أذونات Android، والتي سيتم طلبها منك. بعد الدخول إلى البرنامج، ستتغير جميع العناصر الموجودة في القائمة الرئيسية إلى الوضع النشط. في هذه المرحلة، يمكن للمستخدمين االطالع على المعلومات األساسية لحسابهم، بما في ذلك اسم المستخدم والرقم التسلسلي للجهاز ومستوى بطارية الجهاز.

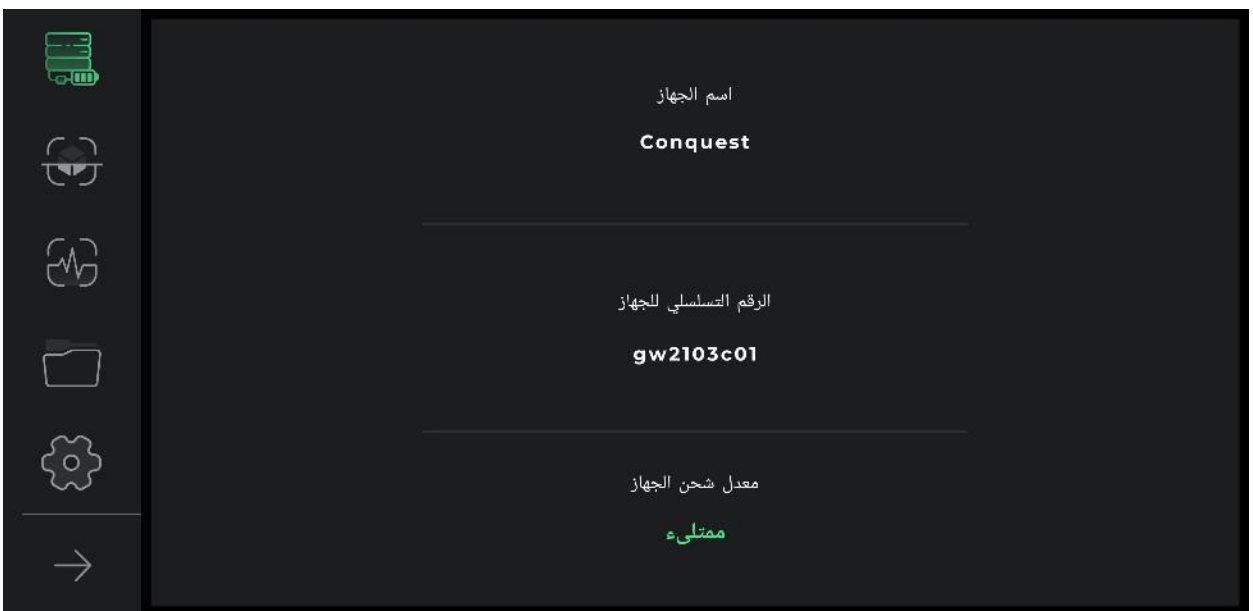

في المحاوالت الالحقة للدخول إلى البرنامج، يوجد خيار اتصال واحد فقط ، عن طريق تحديد البرنامج الذي يتصل بالجهاز ويوجه المستخدم إلى البرنامج.

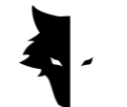

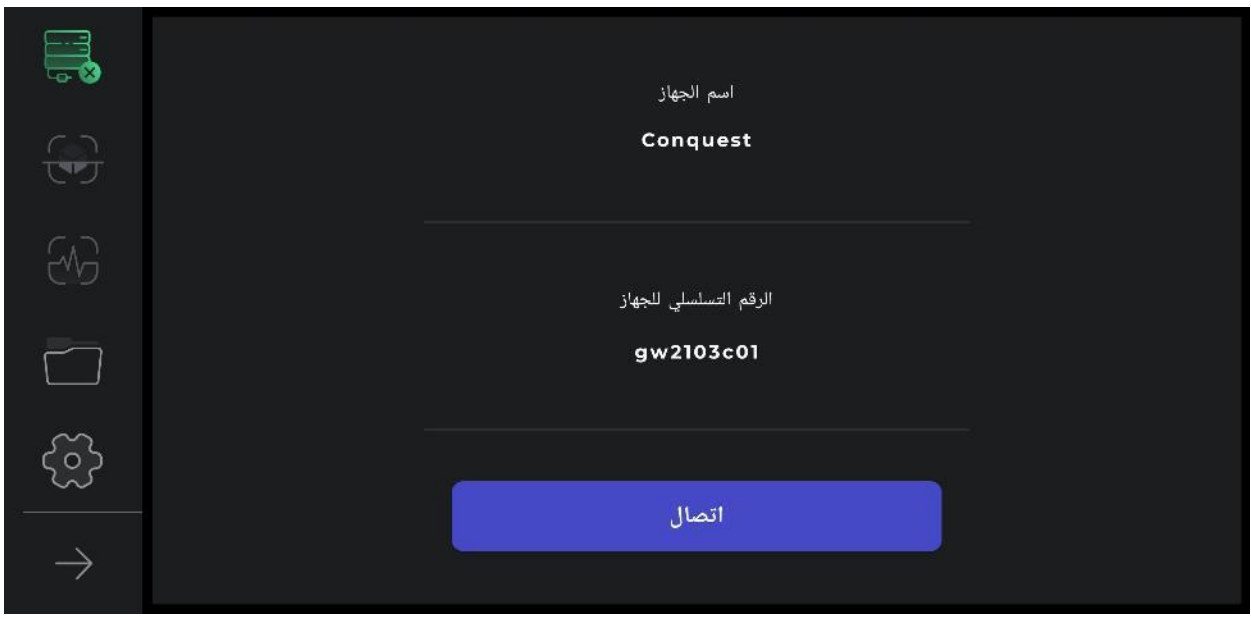

أيضًا، يمكن رؤية اتصال الجهاز بالبرنامج في أيقونة االتصال. إذا كان هناك تقاطع بجوار أيقونة االتصال، فهذا يعني أن الجهاز غير متصل بالبرنامج. خالف ذلك، إذا كان هناك رمز بطارية بجوار رمز االتصال، فإنه يشير إلى أن االتصال كان ناجحًا. إذا لم يكن البرنامج متصالً بجهاز الكشف عن المعادن، فقد يكون من الضروري تكرار هذه العملية عدة مرات. هناك طريقة أخرى لحل هذه المشكلة وهي تحديد Fi-Wi يدويًا باستخدام الرقم التسلسلي للجهاز في قائمة شبكات اإلنترنت على جهاز Android الخاص بالمستخدم.

القائمة الرئيسية

باإلضافة إلى حالة اتصال برنامج Studio D3 Elix بجهاز Conquest، يمكن رؤية أربع ميزات أخرى في هذه الصفحة. أوضاع االستكشاف، وإعدادات البرامج العامة، باإلضافة إلى ميزات ما بعد االستكشاف والتحليل. خيار آخر هو مجلد المشروع ، والذي يسمح بالوصول إلى الملفات القديمة من أجل إجراء تغييرات مختلفة.

في برنامج Studio D3 Elix، يوجد نموذجان عامان لالستكشاف. نموذج سريع يوفر معلومات وتحليالت في الوقت الفعلي للمستخدمين ومناسب للعثور على الموقع التقريبي للشذوذ وتحديد أبعاد أرض االستكشاف، باإلضافة إلى جمع المعلومات لبناء اكتشاف دقيق وكامل. في الصفحة الرئيسية، من خالل تحديد زر االكتشاف السريع، يمكنك

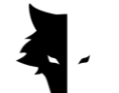

إدخال أحد أهم أجزاء البرنامج، والذي يمكنك من خالله إجراء عملية سريعة من خالل الحصول على معلومات قيمة للغاية من مجال االكتشاف والشذوذ.

أنواع االستكشاف: استكشاف سريع

تم إعداد نوعين من الاستكشاف العام للمستخدمين في Elix 3D Studio. كل نوع من هذه الأنواع مناسب للتنفيذ في ظروف مختلفة ومصمم لتحقيق نتائج مختلفة وشكل معين من المعلومات. يعد االستكشاف السريع مثالًا جيدًا جدًا للعثور على معلومات حول تضاريس االستكشاف والشذوذ بسبب الرسوم البيانية المتزامنة. يسمح التحليل الكامل لالستكشاف التفصيلي للمستخدمين بالحصول على نتائج دقيقة وعلمية باستخدام هذا النوع من االستكشاف.

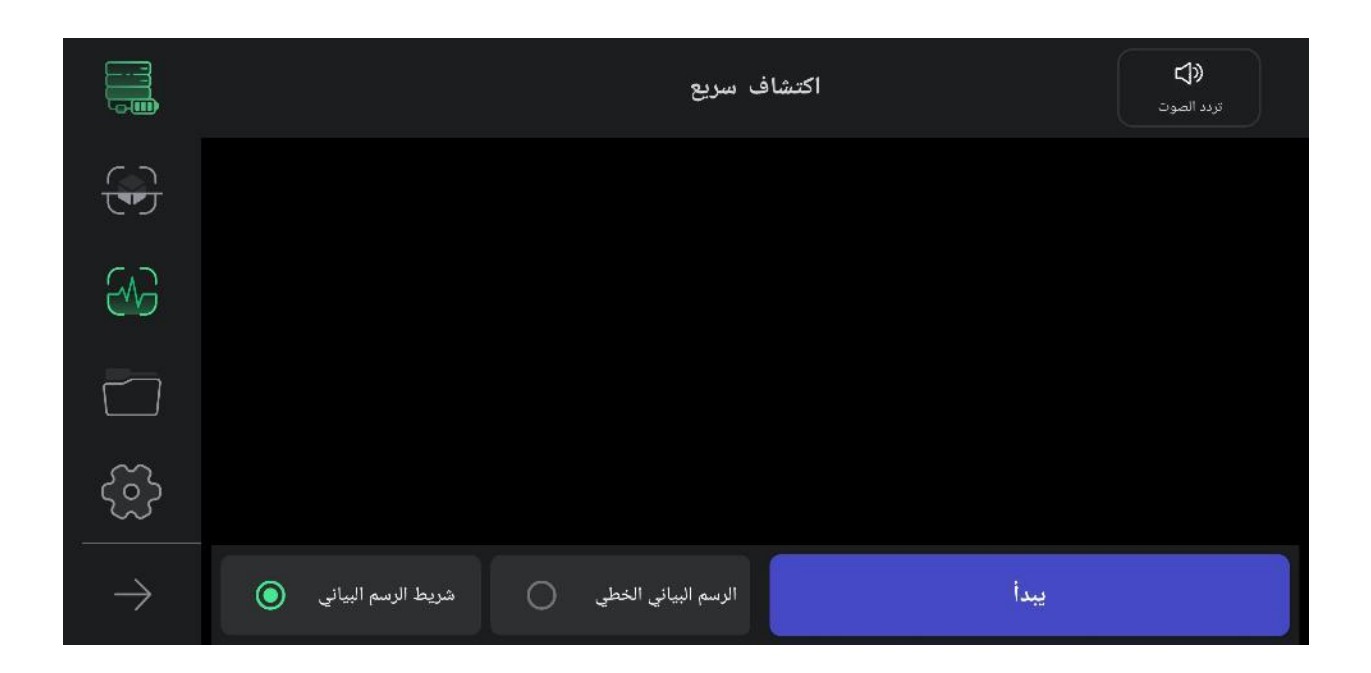

بشكل عام، االستكشاف السريع هو الحصول على المعلومات التي تحدد شروط االستكشاف التفصيلي وتعطيك المعلومات حتى نتمكن من التخطيط لعمليات االستكشاف الخاصة بنا. في هذا النوع من االستكشاف، يمكنك القيام

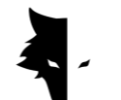

باستكشاف أولي للحصول على رؤية أفضل لألرض المستهدفة. من خالل االستكشاف السريع، يمكنك مسح السطح المطلوب لالستكشاف ويمنحك رؤية دقيقة لموقع الشذوذ لتحديد التضاريس المستهدفة لالستكشاف الدقيق.

استخدام هذا النوع من االكتشاف بسيط للغاية. من خالل لمس خيار البدء في البرنامج أو بالضغط على زر "التشغيل" على جهاز Conquest، يقوم البرنامج بذكاء وفي ثوانٍ بتنفيذ العمليات الميدانية للكشف الدقيق.

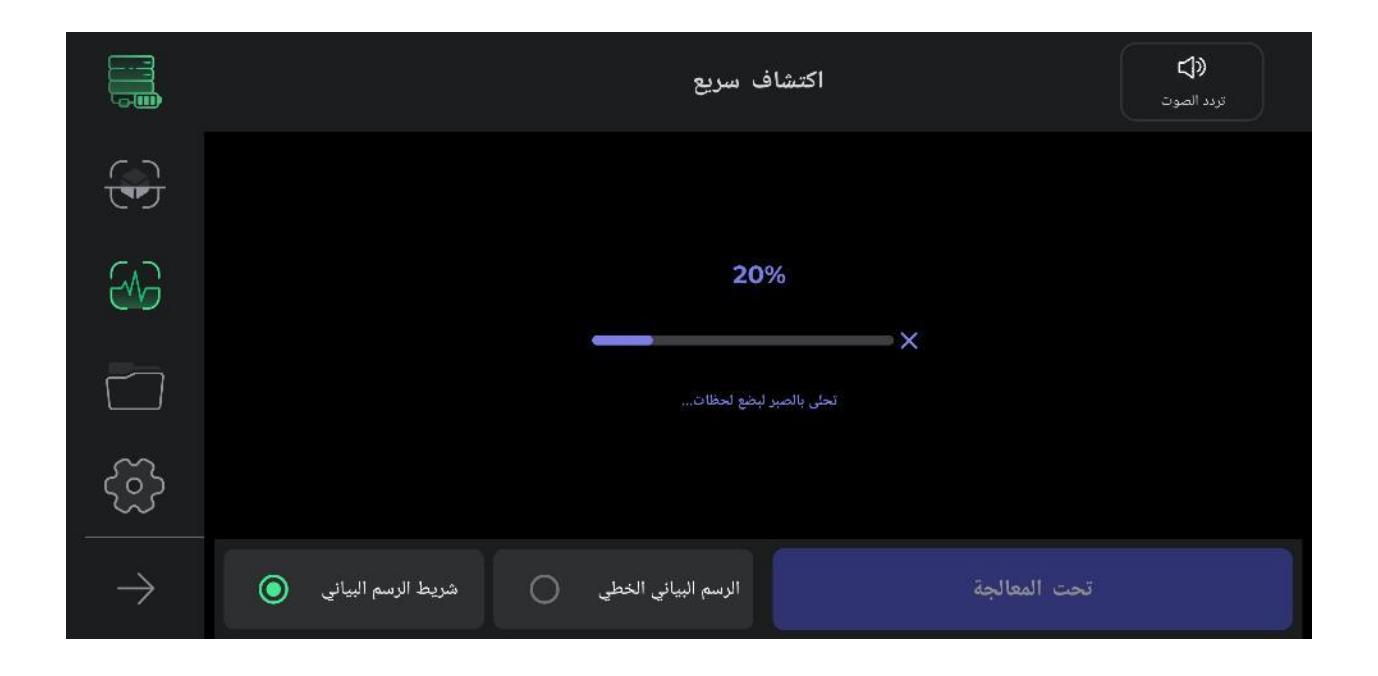

أثناء إجراء هذه العملية، يجب على المستخدم اتخاذ خطوتين أو ثالث خطوات لألمام دون قلب المستشعر ثم العودة مرة أخرى بنفس الطريقة. بعد إجراء عمليات ميدانية وإصدار صفير، تبدأ عملية االكتشاف السريع.

تجدر اإلشارة إلى أنه في هذا النوع من االستكشاف، يُسمح للمستخدمين فقط بالمضي قدمًا. أي تغيير في اتجاه المستشعر ودورانه سيجعل البيانات المجمعة تفقد دقتها. أيضًا، إذا كنت بحاجة إلى القيام بهذه العملية مرة أخرى، فيمكنك بسهولة تكرار عملية الحقل بالنقر فوق عالمة التبويب.

كما نرى في الصورة، يتم توفير تسهيالت في هذا النوع من االستكشاف لتسهيل الوصول إلى الهدف المنشود. من خلال تحديد زر البدء وتشغيل صوت الصفير، تبدأ عملية الاستكشاف. عند النقر فوق خيار البدء، سيتم تشغيل

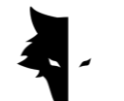

صوت بدء العملية. يتم توفير رسمين بيانيين للمستخدمين لتوفير معلومات االكتشاف في الوقت الفعلي. المخططات الخطية والشريطية التي يمكن عرضها في وضع ملء الشاشة عن طريق لمس أي من هذه المخططات.

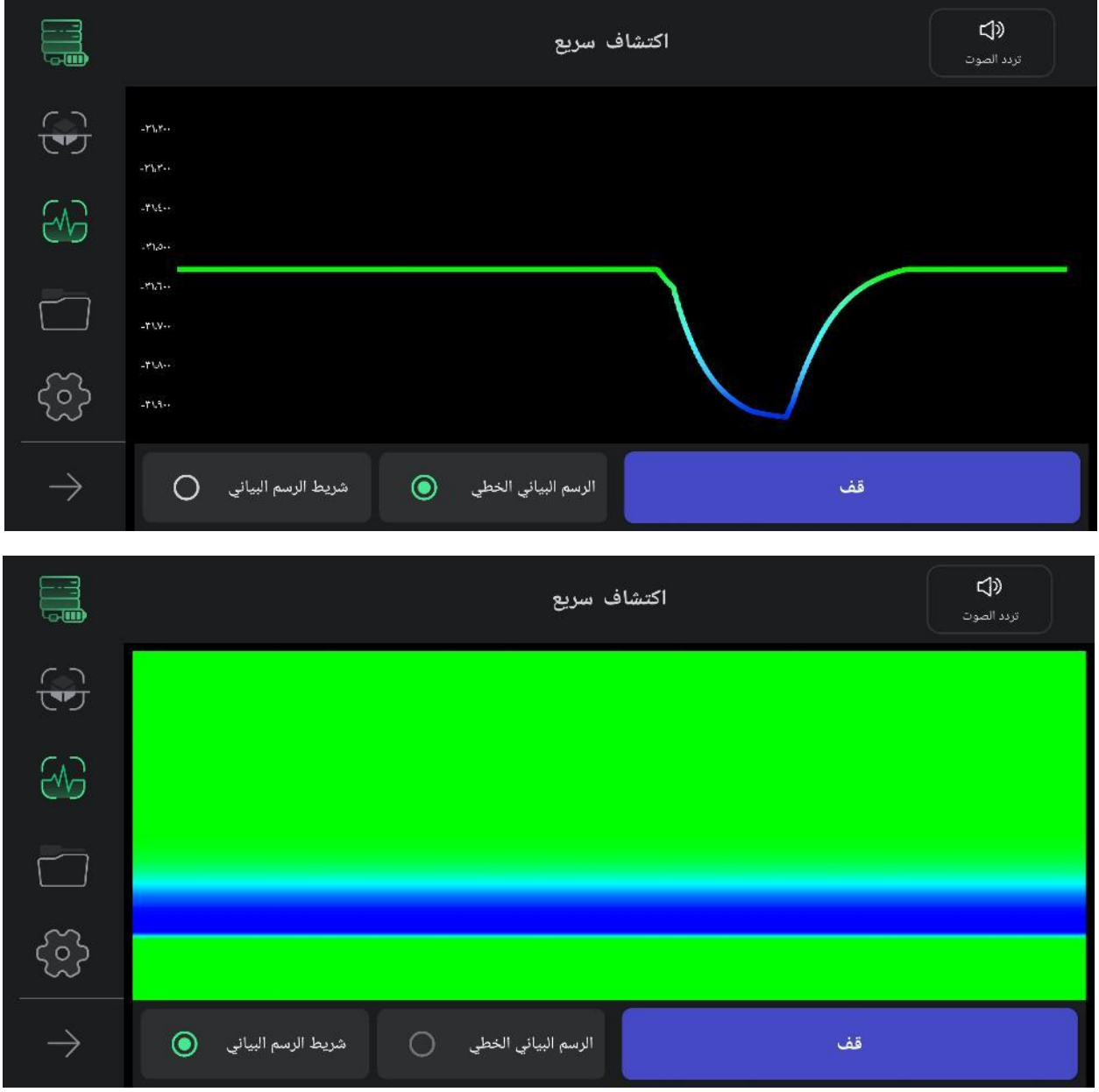

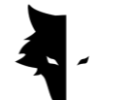

يتم استخدام رمز الصوت في الزاوية العلوية من القائمة إلعالم المستخدم بوجود خطأ باستخدام الصوت، والذي يمكن تعطيله. يسمح هذا الخيار للمستخدم بمشاهدة الشذوذ في شكل صوت باإلضافة إلى الصورة.

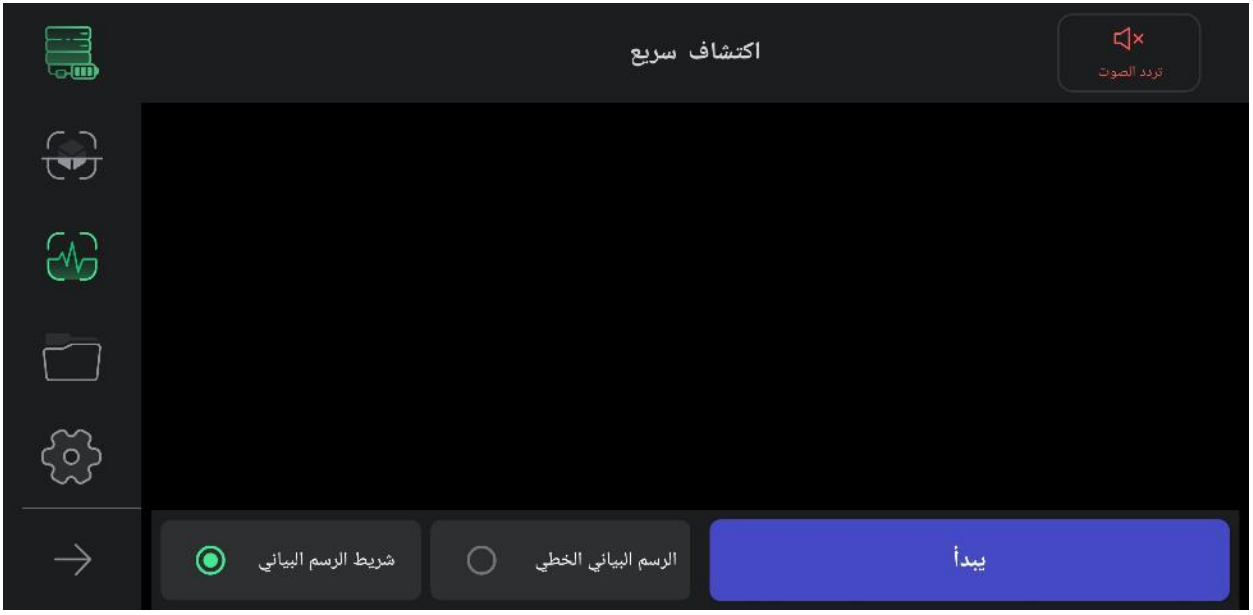

يستخدم هذا النوع من االستكشاف للعثور على الموقع التقريبي للشذوذ. أيضًا، يتم مسح السطر األول إلجراء استكشاف كامل باستخدام نموذج الاستكشاف هذا. فائدة أخرى للقيام بوضع الاستكشاف هذا هو حساب أبعاد الأرض حيث سنقوم بالاستكشاف الدقيق. أخيرًا، هذا الوضع مناسب للاكتشافات التي لا تتطلب قياس العمق. إذا كنت بحاجة إلى إعادة العملية الميدانية، فما عليك سوى تحديد رمز االكتشاف السريع من القائمة الموجودة على الجانب األيسر من البرنامج. بعد تأكيد النافذة المنبثقة، سيتم نقلك إلى بداية عملية االكتشاف السريع.

أنواع االستكشاف: االستكشاف التفصيلي

يعد االستكشاف التفصيلي أحد أوضاع االستكشاف الرئيسية في برنامج Studio D3 Elix. هذا الوضع هو شكل من أشكال الاستكشاف يمكن من خلاله أيضًا إنشاء عمليات تعدين واسعة النطاق. من ناحية أخرى، يوفر هذا الشكل

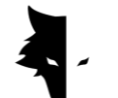

من اكتشاف المعلومات تحليالت مفصلة للغاية لموقع الشذوذ والهدف. من خالل تحديد هذا النوع من االكتشاف في قائمة البرامج، تقوم بإدخاله. نظرًا ألن هذا النوع هو أحد أكثر أوضاع االكتشاف اكتمالًا، فإنه يوفر العديد من الميزات والتسهيالت للمستخدمين للحصول على أكثر النتائج الممكنة دقة.

لبدء االستكشاف، يطلب البرنامج أوالً من المستخدمين اختيار اسم لمشروعهم. بشكل افتراضي، يتم تحديد اسم للمشروع بواسطة البرنامج، والذي يمكن للمستخدمين تغييره إذا لزم األمر. بعد ذلك، يجب على المستخدمين إدخال أبعاد الأرض التي يريدون إجراء عملياتهم فيها على شكل طول كل خط استكشاف وعرض الخط الجديد. بطبيعة الحال، يجب أن يكون هذا الرقم 3 أو 4 أضعاف أبعاد الشذوذ ويجب أن يكون بطريقة تشمل الشذوذ بأكمله.

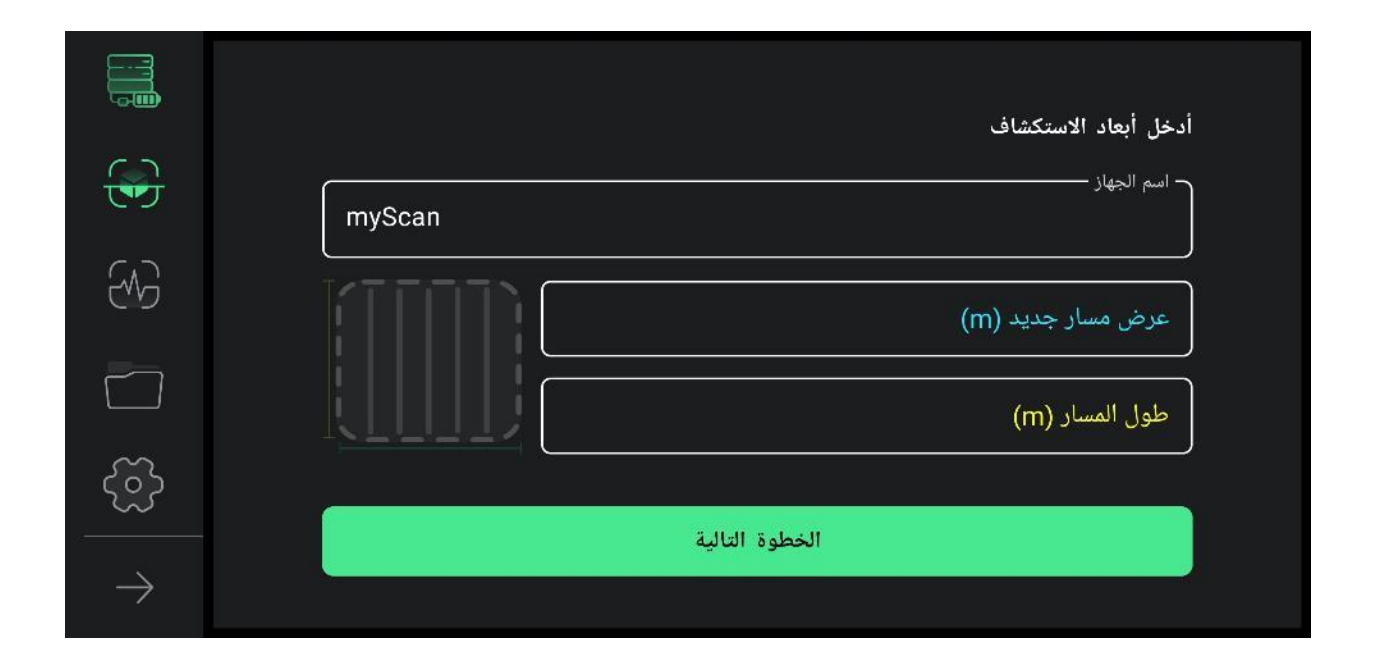

لتنفيذ هذا الاكتشاف بدقة، تحتاج أولاً إلى تحديد مسارات الاكتشاف الخاصة بك. وفقًا لنوع الأرض والغرض من االستكشاف، يمكن للمستخدمين اختيار أحد وضعي االستكشاف واالستكشاف ذهابًا وإيابًا في اتجاه واحد. في وضع االكتشاف التبادلي ، يجب على المستخدم إبقاء المستشعر في اتجاه واحد أثناء العملية وعدم تغيير اتجاه المستشعر بأي شكل من الأشكال. بهذه الطريقة ، إذا تم الاستكشاف على سطر واحد، يجب على مستخدم السطر التالي العودة إلى بداية السطر التالي دون تغيير اتجاه المستشعر والبدء في استكشاف الخط الجديد.

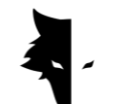

في وضع الكشف ذهابًا وإيابًا، بعد إجراء الكشف في سطر واحد، يجب على المستخدم تدوير المستشعر ١٨٠ درجة لبدء عملية اكتشاف الخط التالي.

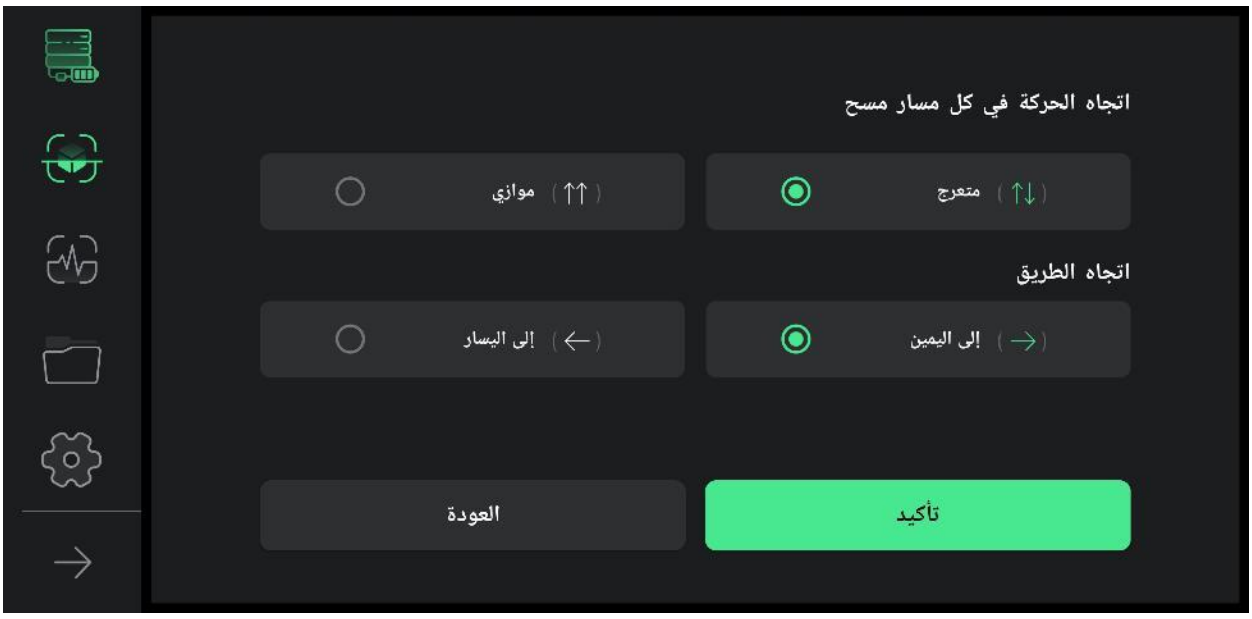

في الأشكال أدناه، يمكن رؤية طريقة جمع البيانات بالكامل في شكل اكتشاف في اتجاه واحد واكتشاف ذهابًا وإيابًا.

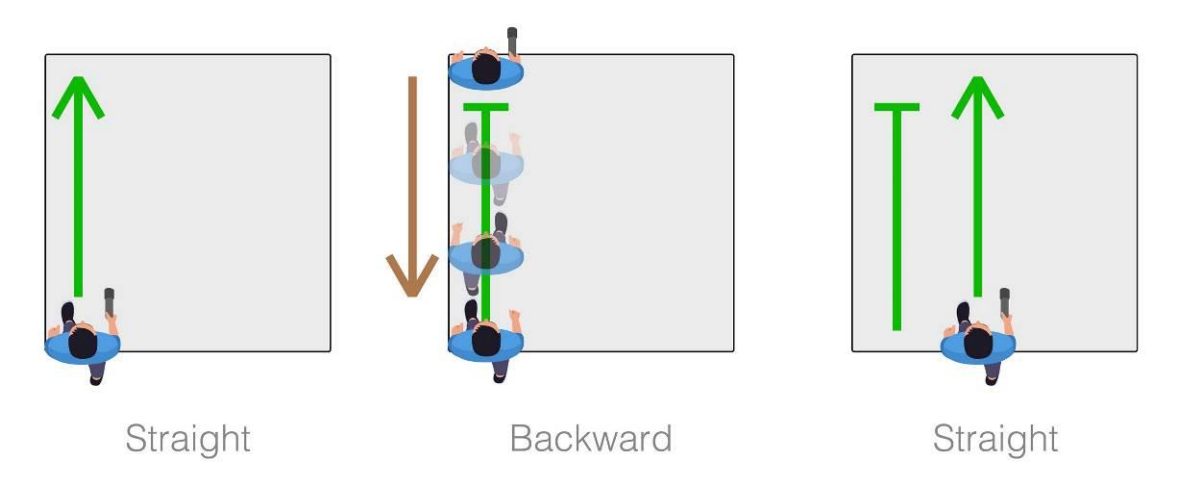

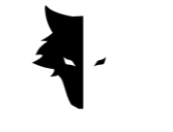

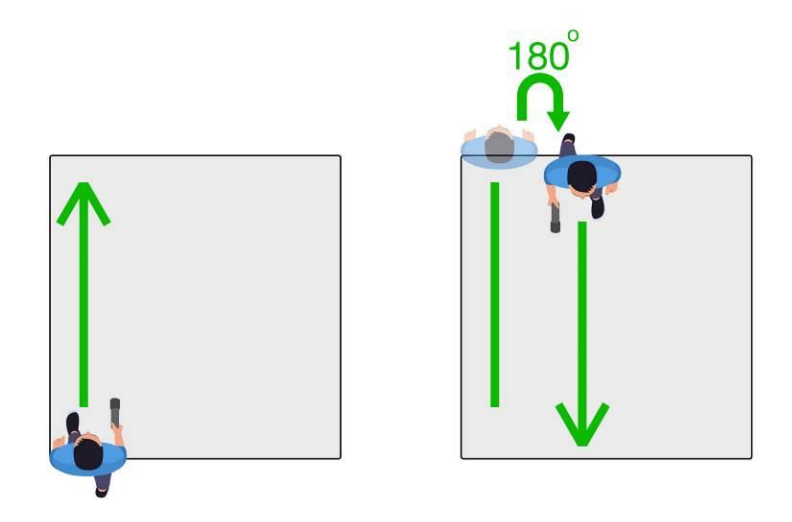

اختيار اتجاه االستكشاف هو الخيار التالي الذي يجب أن يحدده المستخدم. يحدد تحديد كل خيار ما إذا كان المستخدم يريد االستكشاف جهة اليمين أو اليسار من نقطة البداية. هذا يعني أن الخطوط الجديدة التي سيتم اكتشافها موجودة على الجانب الأيمن من نقطة البداية أو على الجانب الأيسر.

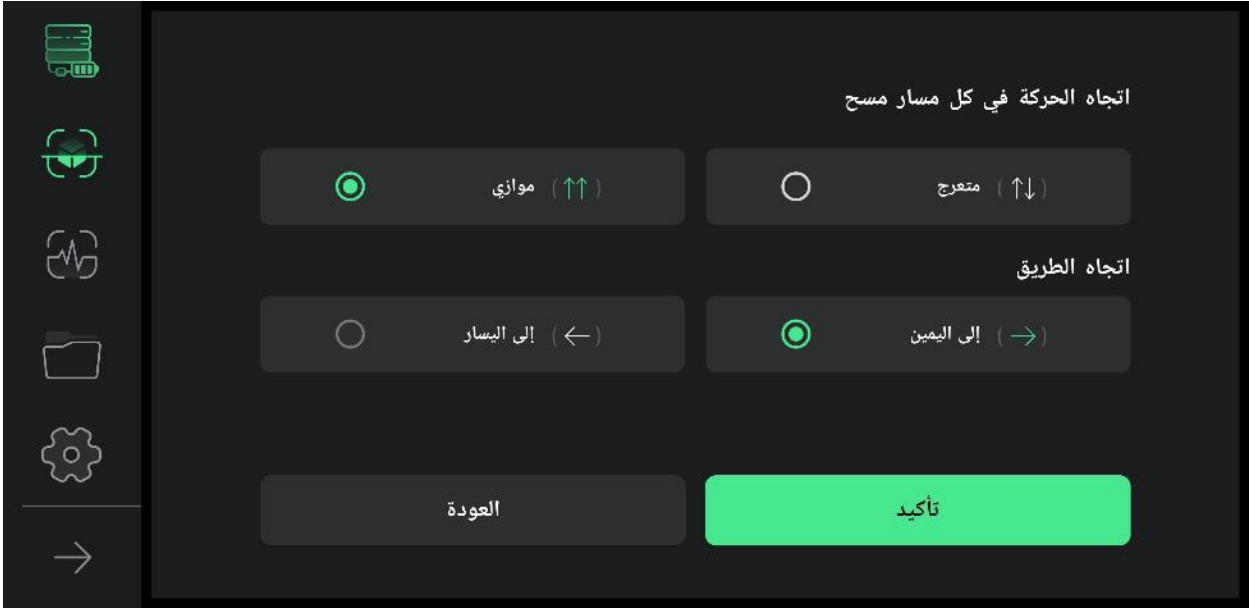

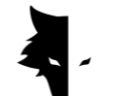

بعد تحديد شروط العملية، ستدخل إلى صفحة االكتشاف. تم تطوير العديد من المرافق إلجراء اكتشاف مفصل وكامل في هذا القطاع. في الشريط العلوي من الشاشة، يمكن رؤية االسم الذي اختاره المستخدم. أيضًا، يمكن رؤية وقت الخط الذي يتم اكتشافه في البرنامج.

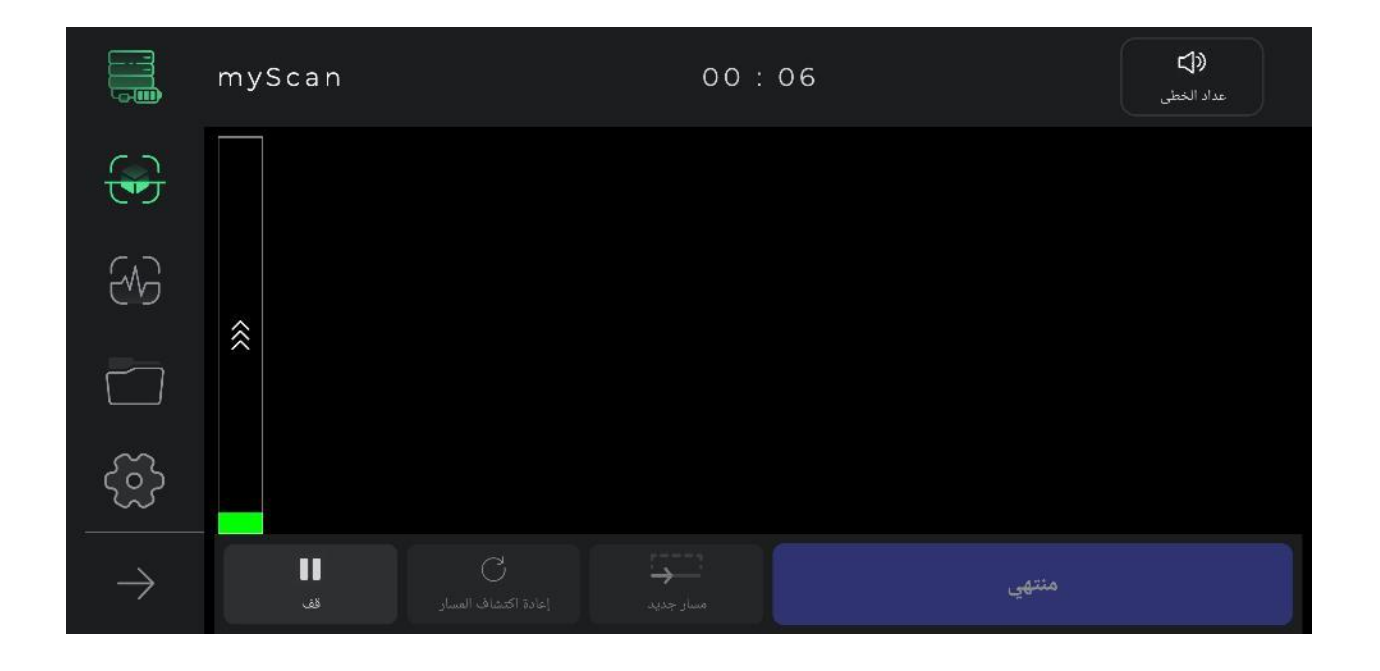

يمكن أيضًا رؤية دليل االكتشاف الصوتي الذي يتم تشغيله كمقياس للخطى والذي يمكننا من خالله اتخاذ خطوات منتظمة للوصول إلى بيانات دقيقة في الشريط العلوي، سيساعدك هذا الدليل كثيرًا في إجراء اكتشاف متناسق ودقيق. من الواضح أنه يمكنك كتم صوت الدليل الصوتي أو إلغاء كتمه عن طريق لمس رمز مستوى الصوت.

بالضغط على زر البدء، ستبدأ عملية جمع البيانات بصوت الصفارة. في هذه المرحلة، يطلب البرنامج من المستخدمين السماح بالوصول إلى الموقع لتحقيق استكشاف مفصل. بعد ذلك، إذا لمست زر اإليقاف، فستتوقف العملية عند نفس النقطة. على الجهاز، بالضغط على زر التشغيل، تبدأ عملية االكتشاف، و بالضغط على زر التشغيل مرة أخرى، يتوقف جمع البيانات. إذا أراد المستخدمون مواصلة االستكشاف السابق من نقطة التوقف، فيجب أن يكون موضع المستشعر بالنسبة إلى الأرض هو نفسه كما كان من قبل، أي، لا ينبغي تدوير المستشعر أو تغيير ارتفاعه بالنسبة إلى الأرض.

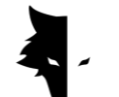

بعد اكتمال اكتشاف الخط عن طريق تحديد خيار الخط الجديد ، يستمر االكتشاف على الخط الجديد. لبدء استكشاف هذا الخط، يمكنك الضغط باستمرار على زر التشغيل على الجهاز لمدة ثانيتين أو أكثر، ويمكنك استخدام خيار الخط الجديد في التطبيق.

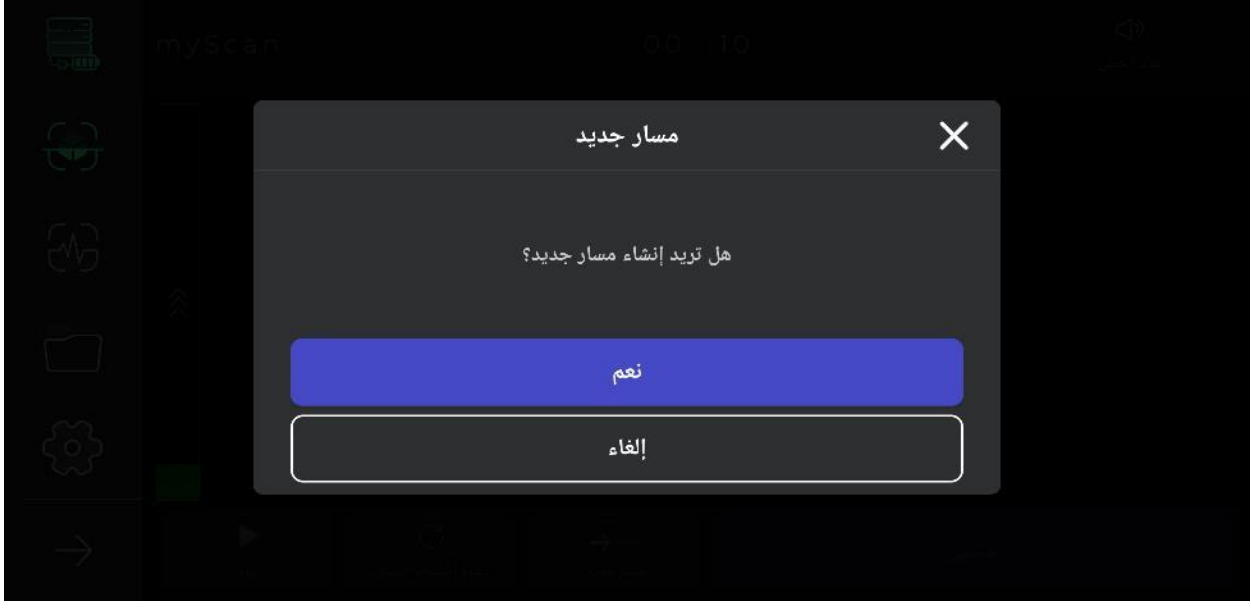

إذا لم تكن راضيًا عن طريقة إجراء االستكشاف على أي خط ، فيمكنك إلغاء معلومات هذا الخط باستخدام خيار استعادة المسار. باستخدام خيار التوقف ، يمكن إيقاف عملية االستكشاف عند الحاجة. عن طريق لمس خيار البدء مرة أخرى في البرنامج أو بالضغط على زر التشغيل على الجهاز، يمكنك بدء جمع البيانات مرة أخرى من نفس نقطة التوقف.

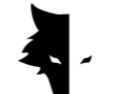

نقطة أخرى هي أن عملية االكتشاف وجمع البيانات يتم حفظها تلقائيًا بواسطة البرنامج بعد بضع دقائق. إذا كانت البيانات أقل من الحد الأدنى للقيمة، فإن البيانات غير صالحة ولا يتم حفظ البيانات. أخيرًا، يمكنك إنهاء العملية بتحديد تم.

بعد انتهاء االستكشاف وباختيار الخيار النهائي، يسأل البرنامج المستخدم عما إذا كان يريد الخروج من بيئة االستكشاف التفصيلية. يمكنك الخروج من هذه الصفحة عن طريق التأكيد.

### المشاريع

يتم تخزين جميع االكتشافات التي تم إجراؤها في البرنامج في قسم يسمى المشاريع، ويمكن للمستخدمين الوصول إلى جميع مشاريعهم السابقة في أي وقت وإجراء تحليل عليها.

يمكن رؤية تفاصيل كل مشروع بالكامل في الوصف. المعلومات المقدمة للمستخدم هي صورة المشروع، واسم االستكشاف، ووقت التشغيل، وكذلك خط الطول وخط العرض لألرض.

في هذا القسم، يوجد أيضًا قسم حيث يمكن للمستخدمين قراءة تعليقاتهم حول مشروعهم. أيضًا، يتم توفير الموقع الدقيق لالستكشاف على الخريطة للمستخدمين في هذا القسم. من خالل النقر على الخريطة وتفعيل برنامج التوجيه ، يمكنك تحديد المسار الدقيق لألرض المكتشفة.

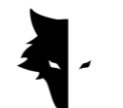

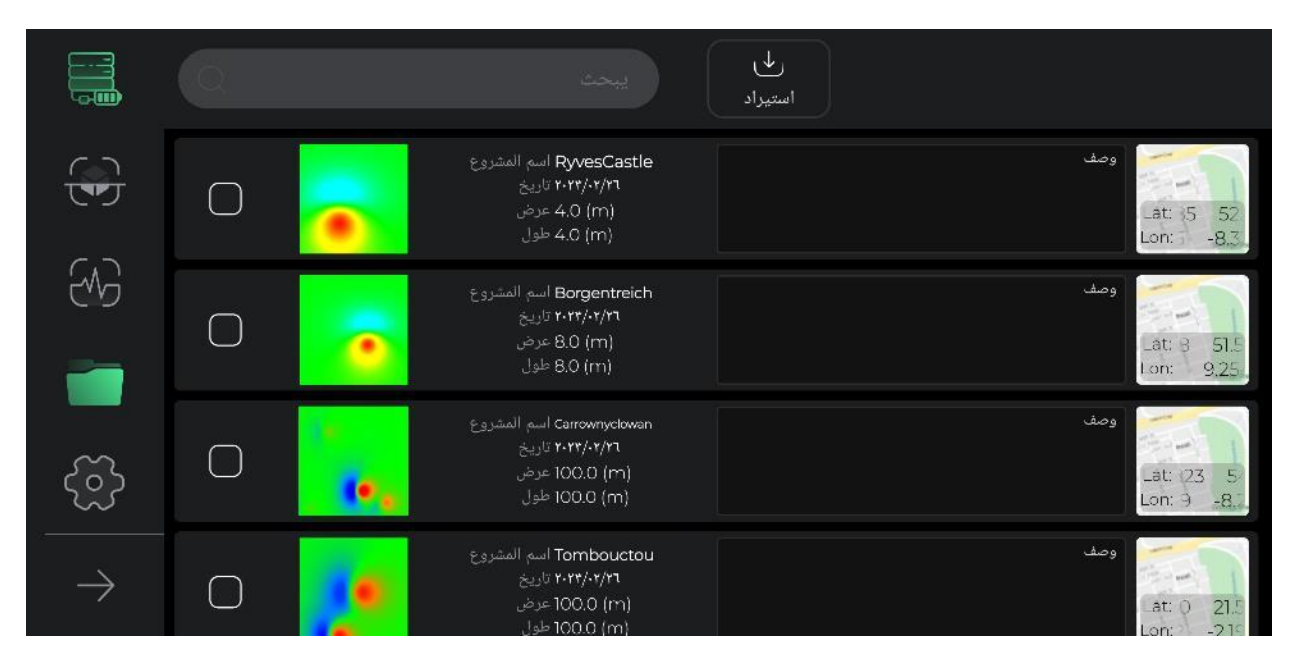

للوصول بشكل أفضل واستخدام أسهل لهذا القسم، تم تركيب العديد من المرافق. الخيار الأول هو إمكانية اختيار المشاريع التي تسمح للجمهور بإجراء عمليات مختلفة على الملفات المختارة. من خالل تحديد مشروع واحد أو أكثر، يتم تنشيط الخيارات الأخرى لإجراء العمليات على هذه الملفات في القائمة.

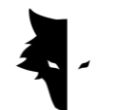

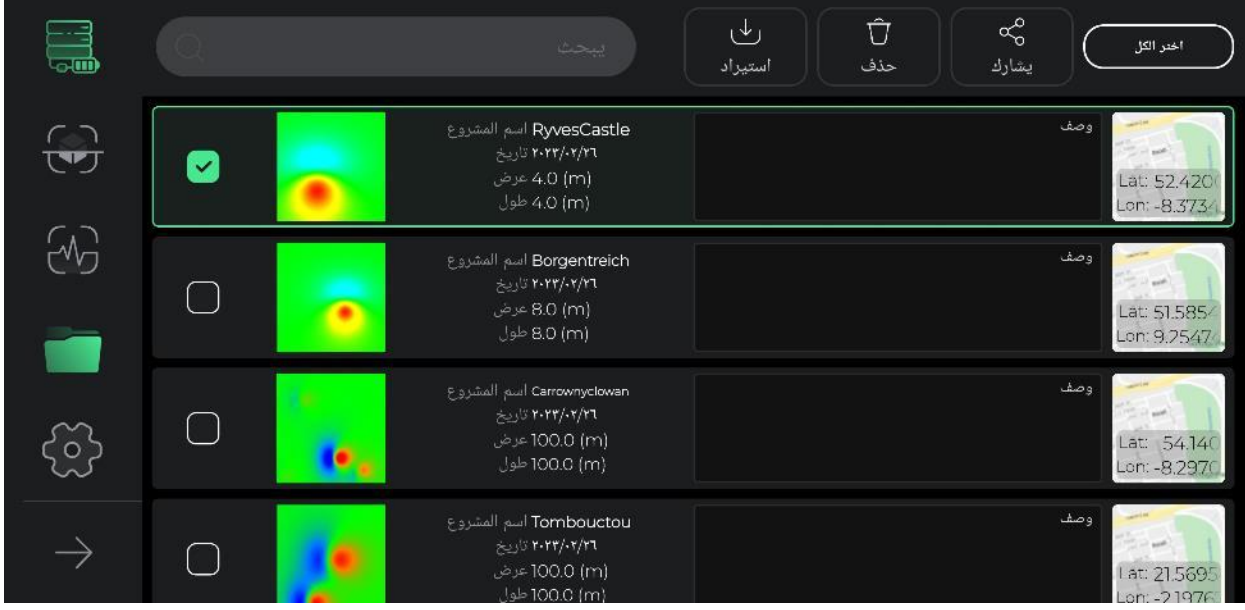

ميزة عملية أخرى مدرجة في صفحة المشاريع و لمراجعة أفضل لمعلومات كل مشروع هي القدرة على تغيير صفحة الوصف والخريطة لتسهيل القراءة والمراجعة. من خالل تحديد وصف كل مشروع وموقعه على الخريطة، ستظهر نافذة على الشاشة يمكنك عرضها بأبعاد أكبر. أيضًا، من خالل لمس رمز القلم الموجود أعلى كل نافذة، يمكنك تغيير وصف وموقع المشروع على الخريطة بنقرة واحدة فقط. بعد إجراء أي تغييرات في هذا القسم، ستتحول أيقونة قلم القائمة العلوية إلى رمز عالمة، عن طريق تحديد ما تؤكده التغييرات التي تم إجراؤها.

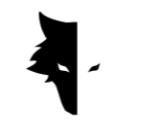

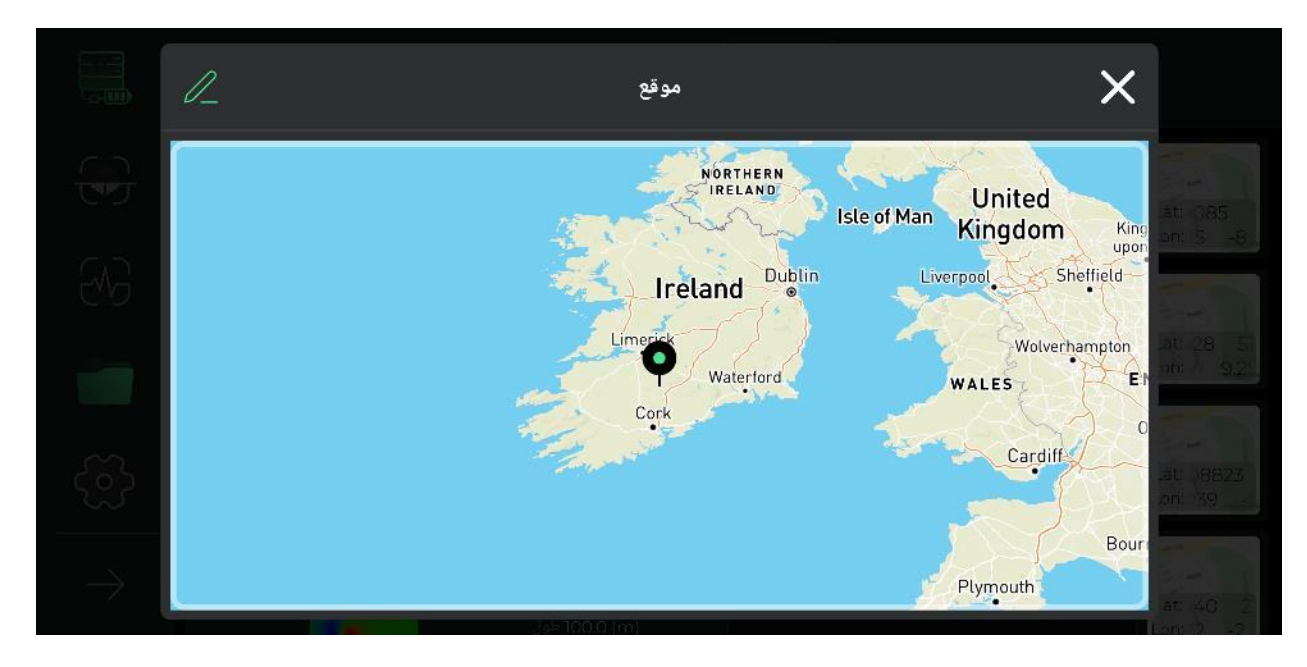

باإلضافة إلى ذلك، يمكنك إعادة تعيين جميع المشاريع المحددة إلى حالتها األصلية غير المحددة.

ميزة أخرى لهذا القسم هي القدرة على مشاركة ملفات المشاريع من خالل البرامج في برامج المراسلة والبرامج العالمية الشهيرة.

يتيح خيار الحذف للمستخدمين حذف المشاريع المحفوظة في البرنامج بسهولة من قسم مشاريعهم.

باستخدام خيار تحميل مشروع الملف، يمكنك تحميل الملفات المخزنة في أجهزة Android الخاصة بك إلى البرنامج واستخدام ميزات البرنامج.

الخيار الأخير في هذا القسم هو البحث عن ملفات المشاريع المحفوظة، والتي يمكنك الوصول إليها بسهولة إلى المشروع الذي تريده بمجرد إدخال بضعة أحرف من اسم هذه الملفات.

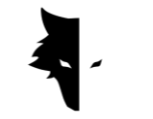

شاشة ثلاثية الأبعاد

يُطلق على أحد أهم أجزاء برنامج Studio D3 Elix شاشة ثالثية األبعاد. من خالل النقر على أي من المشاريع في صفحة المشروع، ستدخل الشاشة ثلاثية الأبعاد وترى المخطط ثلاثي الأبعاد لمشروعك بأفضل وأعلى جودة في وسط الشاشة. يمكنك بسهولة تدوير المخطط ثلاثي الأبعاد عن طريق لمس الشاشة وعرضها من الزاوية المرغوبة أو تحريكها على شاشتك أو تكبيرها. في ما يلي، سوف نفحص ميزات الشاشة ثلاثية الأبعاد.

.1 تسجيل العودة إلى المشاريع

من أجل إجراء التغييرات والتحقق من أكبر قدر ممكن من المعلومات، تم تضمين مرافق مختلفة في الشريط العلوي من الصفحة. الخيار الأول الذي يمكن رؤيته بأيقونة سهم يسمى العودة، والتي يمكن للمستخدم لمسها للعودة إلى صفحة المشاريع. تساعد هذه الصفحة المستخدم على العودة إلى صفحة المشاريع في أي مرحلة من مراحل إجراء التغييرات على التخطيط ثلاثي الأبعاد.

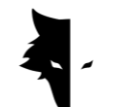

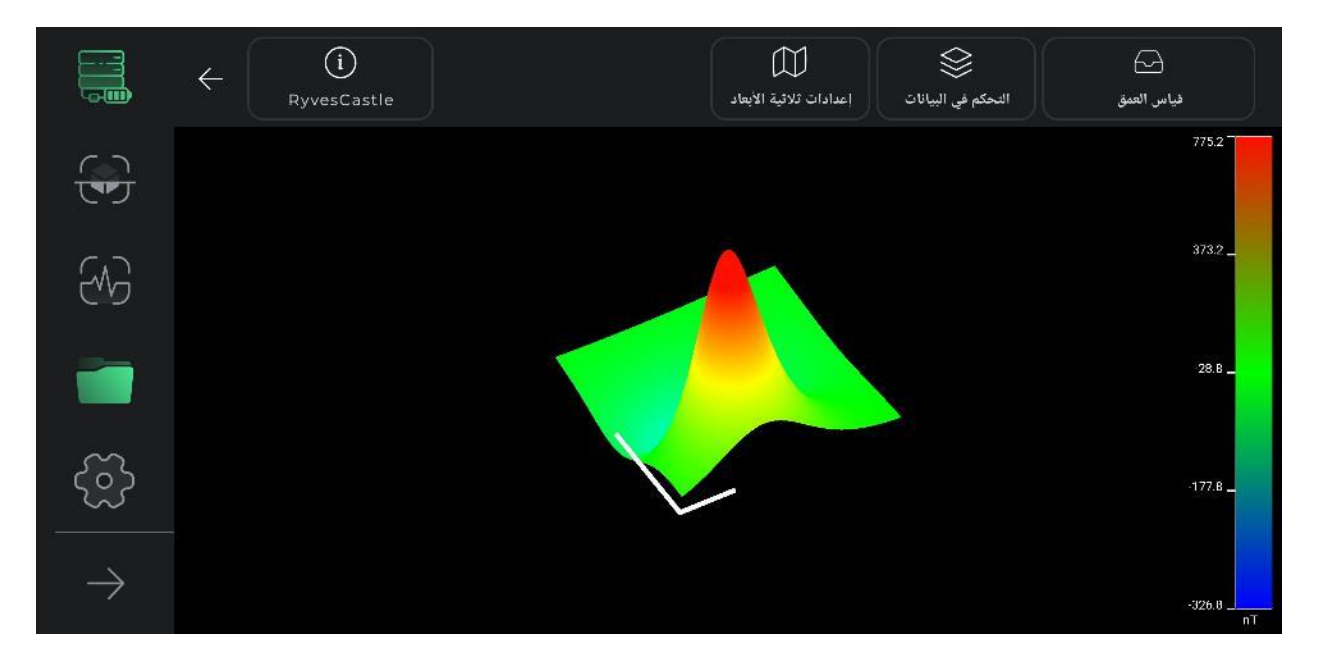

.2 دليل األلوان لالستكشاف

تم تضمين دليل ألوان في هذا الجزء من البرنامج لتحليل التخطيطي ثالثي األبعاد بأكبر قدر ممكن من الدقة. يمكن التعرف على قوة إشارات االكتشاف من خالل دليل األلوان هذا. توضح هذه األداة للمستخدم عدد النانوتيسال التي تعادل كل لون ومدى قوة إشارات الكشف.

.3 معلومة

توجد أيقونة المعلومات في أعلى الجانب الأيسر من الشاشة ويمكن رؤية اسم المشروع فيها. من خلال لمسها، ستفتح نافذة وسيتم عرض معلومات الاستكشاف الأساسية مثل الاسم والموقع والوصف. يمكن للمستخدم قراءة الوصف المكتوب لكل مشروع وتفعيل خيار ا لطريق إلى موقع االستكشاف من خالل النقر على الخريطة.

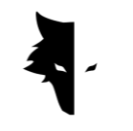

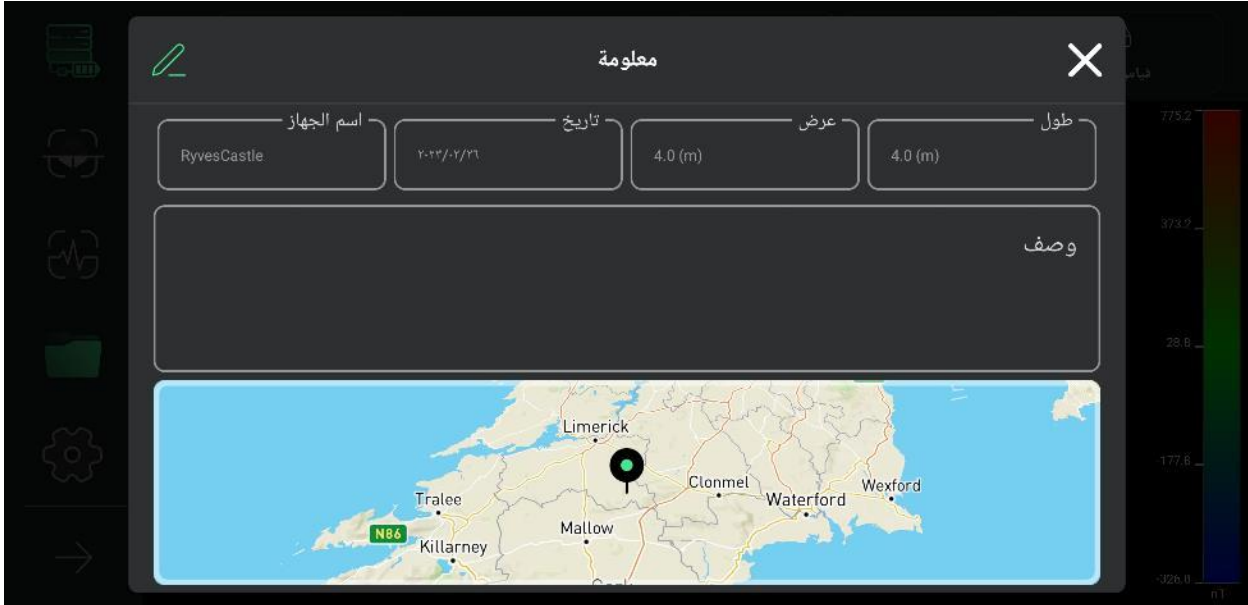

من خلال لمس رمز القلم الموجود أعلى النافذة المفتوحة، يمكنك تغيير اسم المشروع ووصفه وخيارات الموقع على الخريطة. يمكن للمستخدم تغيير اسم مشروعه وتغيير الوصف الذي كتبه للمشروع وتغيير الموقع على الخريطة بنقرة واحدة فقط. بعد إجراء أي تغييرات في هذا القسم، ستتحول أيقونة القائمة العلوية إلى رمز عالمة وسيؤكد المستخدم التغييرات التي تم إجراؤها عن طريق تحديده.

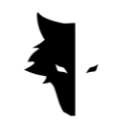

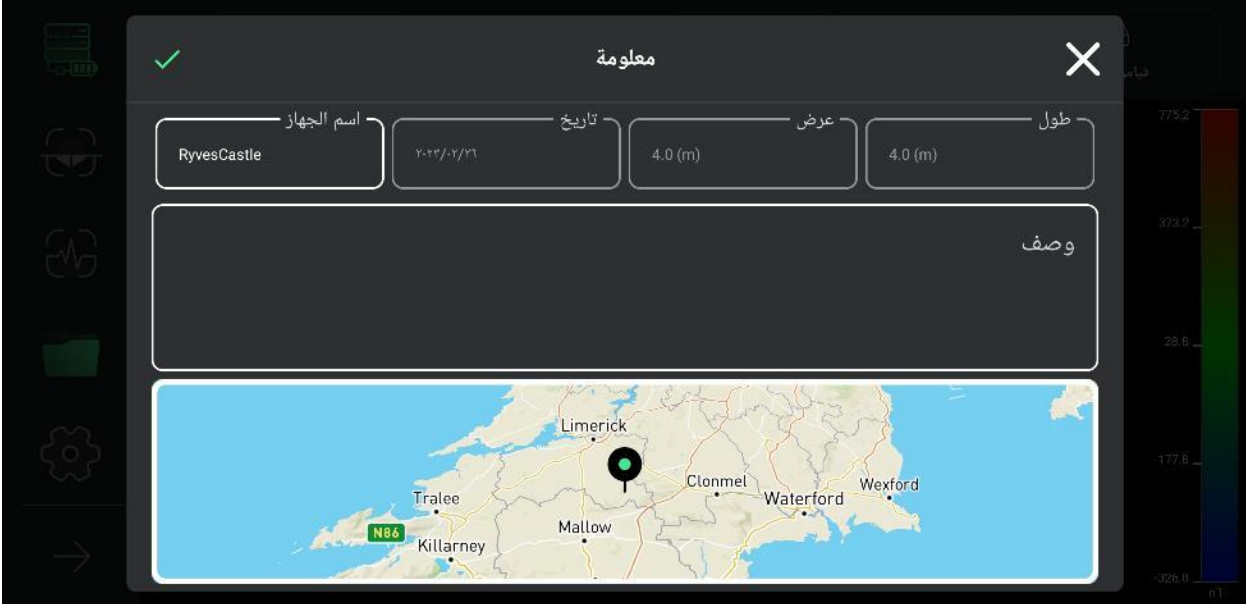

۴. إعدادات ثلاثية الأبعاد

هناك وسيلة أخرى مدمجة في الشاشة ثلاثية الأبعاد تسمى الإعدادات ثلاثية الأبعاد، وهي مكان لتغيير ميزات العرض ثلاثي الأبعاد للتخطيط للاكتشاف. على سبيل المثال، يمكنك التحقق من التخطيط ثلاثي الأبعاد في وضعين لرسم اإلطار السلكي والرسم الكامل.

![](_page_28_Picture_0.jpeg)

![](_page_28_Figure_2.jpeg)

يعد تغيير سمة اللون للتخطيط ثلاثي الأبعاد احتمالًا آخر يتم وضعه في هذا القسم للجمهور. يمكن للمستخدمين تغيير لون التخطيطي من بين سمات الألوان المتاحة والحصول على عرض جديد للتخطيط ثلاثي الأبعاد لمشروعهم.

![](_page_29_Picture_0.jpeg)

![](_page_29_Figure_2.jpeg)

في قسم عرض التفاصيل، يمكن للمستخدمين إزالة الخطوط المساعدة أو إضافتها لتحليل تخطيطي مفصل. بتحديد هذا الخيار، سيظهر محور إحداثيات في التخطيطي لالستكشاف. يوضح المحور الطويل في هذا الرس م البياني اتجاه الخطوط المكتشفة، ويوضح المحور الأقصر اتجاه الخطوط الجديدة التي اكتشفها المستخدم. يساعد عرض هذه المحاور المستخدم على تحديد الموضع الدقيق للشذوذ من نقطة البداية.

![](_page_30_Picture_0.jpeg)

![](_page_30_Picture_2.jpeg)

في هذا القسم ، يمكن للمستخدمين أيضًا التقاط صورة للمشهد المطلوب من أي زاوية يريدونها في نظامهم باستخدام خيار التقاط صورة. يتم عرض عنوان الموقع حيث تم حفظ الصورة على الصورة.

.5 التحكم في البيانات

ميزة أخرى مفيدة للشاشة ثلاثية الأبعاد تسمى التحكم في البيانات. الخياران الرئيسيان للتغيير في هذا القسم هما الدقة والقياس. في هذين القسمين، يمكن تغيير حجم التخطيط ثلاثي الأبعاد ويمكن تقليل دقة تفاصيل التخطيط ثلاثي الأبعاد أو زيادتها حسب الرغبة.

يمكن تغيير الحجم التخطيطي باستخدام القياس. تضيف كل لمسة على العالمة اإليجابية ٪25 إلى حجم الرسم البياني، وكل لمسة على الخيار السلبي تقلل حجم الرسم البياني بنسبة ٢۵٪.

![](_page_31_Picture_0.jpeg)

يمكن أيضًا تغيير التفاصيل التخطيطية ثلاثية الأبعاد باستخدام خيار الدقة. من خلال زيادة الدقة، يزداد دقة تفاصيل الشذوذ في التخطيطي ثلاثي الأبعاد. تضيف كل نقرة على الخيار الإيجابي ٪25 إلى التفاصيل التخطيطية، ويؤدي النقر فوق الخيار السلبي إلى تقليل دقة التفاصيل التخطيطية بنسبة ٢۵٪.

بعد إجراء تغييرات في أجزاء مختلفة، يمكنك استخدام خيار الإعدادات الأولية لإلغاء التغييرات التي تم إجراؤها على التخطيط ثلاثي الأبعاد وإعادة الرسم التخطيطي إلى حالته الأصلية.

![](_page_31_Figure_4.jpeg)

## .6 قياس العمق

يعد قسم قياس العمق أحد أكثر الميزات الرائعة لبرنامج Studio D3 Elix. باستخدام هذه األداة، يمكن للبرنامج إجراء تحليل فريد للمعلومات التي تم جمعها.

للدخول إلى شاشة قياس العمق، يجب أن تلمس الخيار الخاص بها في الشريط العلوي في الشاشة ثلاثية الأبعاد. بهذا ندخل إلى صفحة قياس العمق. نظرًا إلجراء حسابات معقدة وتوفير جميع أنواع التحليالت على صفحة قياس العمق، فقد يستغرق إدخالها بضع ثوانٍ. وتجدر الإشارة إلى أنه من خلال لمس هذا الخيار مرة أخرى، ستخرج من شاشة قياس العمق وتعود إلى الشاشة ثلاثية الأبعاد.

![](_page_32_Picture_0.jpeg)

![](_page_32_Figure_2.jpeg)

عند الدخول إلى صفحة قياس العمق، ستواجه رؤية من الزاوية العلوية للتخطيط الاستكشافي. في زاوية الصفحة، يمكنك رؤية محاور الإحداثيات التي يمثل مركزها نقطة بداية الاستكشاف. يُظهر المحور الأطول اتجاه اكتشاف كل خط ويُظهر المحور الأقصر اتجاه الخطوط الجديدة التي يتم بناؤها. يمكن أن تساعد هذه الخطوط المستخدمين في العثور على الموقع الدقيق للشذوذ.

إذا تم اكتشاف الشذوذ بواسطة البرنامج ، فيمكن رؤيته على أنه معين في هذا العرض من األعلى. من خالل لمس أي معين، سيتم تحديث معلومات موقع الشذوذ، بما في ذلك الطول والعرض والعمق، في الشريط العلوي من الشاشة. إذا تم الكشف عن العديد من الحاالت الشاذة، عن طريق تحديد كل واحدة، ستظهر المعلومات الخاصة بهم في شريط القائمة العلوي. وتجدر اإلشارة إلى أن الطول و العرض المكتوبين لكل حالة شاذة يتم حسابهما بالنسبة إلى أصل اإلحداثيات ونقطة بداية االكتشاف.

يمكن أيضًا تحديد نوع التربة المستكشفة في القائمة الموجودة أعلى صفحة قياس العمق. يتم تحديث المعلومات الأساسية للشذوذ وفقًا للتربة المختارة. عند الدخول إلى صفحة قياس العمق، يتم تحديد التربة العادية كخيار افتراضي بواسطة البرنامج، ولكن يمكن للمستخدمين تغيير نوع التربة وفقًا لنوع أرض االستكشاف ومشاهدة المعلومات المحدثة في القائمة أعلى الصفحة.

![](_page_33_Picture_0.jpeg)

![](_page_33_Picture_2.jpeg)

إعدادات

في هذا الجزء من البرنامج، تم وضع المرافق بحيث يمكن للمستخدمين توفير أفضل الظروف الستخدام البرنامج باإلضافة إلى اكتشاف مناسب عن طريق تعيين هذه العناصر.

![](_page_34_Picture_0.jpeg)

![](_page_34_Picture_21.jpeg)

يدعم قسم اإلعدادات في برنامج Studio D3 Elix عددًا كبيرًا من اللغات الحية في العالم الستخدام المستخدمين حول العالم. يمكن للمستخدمين بسهولة تحديد لغتهم المرغوبة من خالل قائمة اإلعدادات.

![](_page_34_Picture_22.jpeg)

![](_page_35_Picture_0.jpeg)

يمكن للمستخدمين اختيار وحدة القياس المطلوبة من بين الخيارات االفتراضية. باختيار وحدة القياس هذه، سيتم عرض جميع الأحجام والأطوال بناءً على هذه الوحدة.

![](_page_35_Picture_37.jpeg)

إذا تم تشغيل الموقع في إعدادات جهاز Android الخاص بالمستخدم، فسيتم حفظ موقع كل اكتشاف في قسم المشاريع، ولكن إذا لم يتم منح البرنامج حق الوصول إلى الموقع، فلن يتم ذكر الموقع في مثل هذه الاكتشافات.

من خالل لمس رمز المساعدة، يمكن للمستخدم الحصول على أدلة االستخدام الصحيح للجهاز والبرامج بلغات مختلفة. يمكن للمستخدمين أيضًا قراءة هذه المستندات دون مغادرة البرنامج نفسه. إذا احتاج المستخدمون إلى قراءة شروط استخدام البرنامج، يتم توفير هذه اإلمكانية في هذا الجزء من البرنامج.

![](_page_36_Picture_0.jpeg)

![](_page_36_Picture_27.jpeg)

تم تطوير برنامج Studio D3 Elix بواسطة أفضل الخبراء في مجاالت البرمجيات والجيولوجيا والجيوفيزياء لالستخدام الحصري لعالمة Wolf Gray التجارية. نحن في Wolf Gray نأمل أن يمر مستخدمونا بلحظات جميلة وجيدة أثناء استخدام هذا الجهاز.

**الفصل :4 كيف تقوم باالستكشاف الصحيح؟** 

اكتشاف دقيق

في هذا الجزء من الدليل، نريد أن نعلم المستخدمين كيفية إجراء االستكشاف والطرق الصحيحة لتحقيق نتائج أكثر دقة. كذلك سوف ندرس المشكالت التي قد تعيق عملية تنفيذ استكشاف جيد ونقدم حلوالً عملية وبسيطة لحل هذه المشكالت.

لبدء عملية االكتشاف، يجب أن تمسك مستشعر Conquest عموديًا من األعلى، حيث يوجد مدخل كابل الشاحن ومفتاح الطاقة. أثناء الاستكشاف، يجب ملاحظة أن الجزء السفلي من المستشعر يجب أن يكون عموديًا على الأرض وتجنب اهتزاز المستشعر أو تدويره بحيث يتم جمع البيانات بأكبر قدر ممكن من الدقة. أيضًا، أثناء االستكشاف، يجب تثبيت ارتفاع المستشعر عن مستوى األرض ويجب أال يتأرجح المستشعر.

![](_page_37_Picture_6.jpeg)

كلما كانت تغييرات المستشعر أصغر مقارنة بالأرض، زادت دقة عملية الاستكشاف. الاستمرارية في الاستكشاف هي أيضًا مهمة جدًا، وشكلها المثالي هو أن تتم العملية برمتها في فترة زمنية قصيرة وفي خطوة واحدة، ألن المجال

![](_page_38_Picture_0.jpeg)

المغناطيسي لألرض يخضع لتغييرات كبيرة خالل اليوم، واالستكشاف بعدة خطوات يقلل من دقة المعلومات التي تم جمعها. وتجدر الإشارة إلى أن الاستكشاف في الأيام العاصفة مع البرق وأيضًا أثناء العواصف الشمسية يعطل عملية جمع المعلومات الدقيقة والصحيحة.

من ناحية أخرى، فإن اكتمال شحن الجهاز يجعل من الممكن القيام باستكشاف جيد وخالي من المتاعب لساعات طويلة في بيئات غير عادية. إذا كان هاتفك أو جهازك اللوحي معك أثناء االستكشاف لعرض الرسوم البيانية المتزامنة، فأنت بحاجة إلى إبقائه على مسافة معينة من المستشعر. يؤدي تغيير هذه المسافة إلى حدوث ضوضاء بيئية. من الضروري االنتباه إلى هذه النقاط إلجراء استكشاف مفصل.

العملية

في بداية الاستكشاف، يجب أن تمسك المستشعر بشكل صحيح. الطريقة الصحيحة هي إمساك المستشعر بيدك من الأعلى، وهو مدخل كابل الشاحن ومفتاح الطاقة. يُظهر الضوء الأخضر الموجود على المستشعر (رمز البطارية) أن الجهاز قيد التشغيل والبطارية مشحونة بالكامل.

![](_page_38_Picture_6.jpeg)

يرجى ملاحظة أن الجهاز يجب أن يكون عموديًا على الأرض ولا يتغير هذا الوضع أثناء الاستكشاف ويجب الحفاظ على هذا الوضع في جميع لحظات االكتشاف.

لالتصال ببرنامج Studio D3 Elix، بعد تثبيت البرنامج، قم بتشغيل جهازك وأدخل الرقم التسلسلي المدرج على الجهاز في حقل البرنامج. بعد التنشيط ، يتصل البرنامج بجهاز الكشف عن المعادن Conquest. بعد الدخول إلى البرنامج، يمكنك تحديد نوع االستكشاف وبدء العملية باإلعدادات التي تريدها.

الستخدام الجهاز بسهولة أكبر ومعرفة النتائج الفورية لالكتشاف ، يُقترح استخدام حامل العنق أو رفيق لحمل جهاز Android الخاص بك. إذا حصلت على مساعدة من رفيق أو حامل رقبة، فضع في اعتبارك أن المسافة بين جهاز Android وجهاز الكشف عن المعادن يجب أن تكون ذات قيمة ثابتة أثناء االستكشاف. تساعد هذه الميزات في جعل االستكشاف أكثر دقة ومتعة.

قبل البدء، عليك التأكد من أن الأرض التي تريد استكشافها فارغة وغير ملوثة. يمكنك استخدام الاكتشاف السريع للتأكد من ذلك. يساعدك وضع االستكشاف هذا في العثور على التضاريس المناسبة لالستكشاف. بعد العثور على المنطقة التي تريد استكشافها، تحتاج إلى تحديد وضع الاستكشاف المناسب وإدخال الإعدادات التي تريدها لإجراء بحث مفصل. بالضغط على مفتاح التشغيل على الجهاز، تبدأ العملية. بلمسة واحدة لزر التشغيل على الجهاز أو داخل البرنامج، تبدأ عملية جمع البيانات، وإذا لمست زر التشغيل مرة أخرى، تتوقف عملية االكتشاف. يمكنك أيضًا عرض جميع المعلومات التي تم جمعها مباشرة في البرنامج.

بعد الانتهاء من استكشاف خط وبدء خط جديد، يجب عليك أولاً الضغط على زر التشغيل لأكثر من ثانيتين لبدء االستكشاف في الخط الجديد. استكشف الخط الجديد باإلضافة إلى الخط السابق. بشكل عام، تكون جميع المسارات المكتشفة مرئية على البرنامج. وتجدر اإلشارة إلى أنه عند االستكشاف في اتجاه واحد ، ال يجب أن تدير المستشعر بأي شكل من الأشكال، وللانتقال إلى خط جديد، يجب ألا يتغير اتجاه المستشعر، ودون قلب المستشعر، امش إلى يسارك أو يمينك. في نفس الموقف. في االستكشاف التبادلي، بعد اكتشاف خط ودخول السطر التالي، يحتاج المستكشف فقط إلى تدوير المستشعر 180 درجة حتى يتمكن من البدء في االستكشاف في خط جديد في االتجاه المعاكس لمسار االستكشاف.

![](_page_40_Figure_0.jpeg)

![](_page_40_Figure_2.jpeg)

بعد االنتهاء من استكشاف المسارات، ليست هناك حاجة الستخدام المستشعر ويتم إجراء جميع أنواع التحليالت بواسطة البرنامج. يمكن التعرف بسهولة على مستوى بطارية أجهزة Conquest من خالل لون رمز البطارية على الجهاز. يُظهر كل لون إحدى حالات البطارية. يشير اللون الأخضر إلى أن البطارية ممتلئة، ويشير اللون الأصفر إلى أن نصف البطارية ممتلئة، ويشير اللون الأحمر إلى ضرورة توصيل الجهاز بالشاحن. من الأفضل أن تكون بطارية الجهاز مشحونة بالكامل إلجراء استكشاف مفصل.

كيف تعتني بجهاز Conquest الخاص بك؟

- تجنب إبقاء جهازك في ضوء الشمس المباشر. قد يكون الرتفاع درجة حرارة المستشعر تأثير ضار على أدائه.
- الشكل المثالي لالكتشاف هو عندما تكون البطارية في الحالة الخضراء والصفراء، أي قريبة من بطارية ممتلئة. االكتشاف في الحالة الحمراء للبطارية يقلل من عمر الجهاز والبطارية.
	- ال تستخدم الجهاز أثناء الشحن.
	- استخدام الأكياس أو الصناديق الواقية له تأثير إيجابي للغاية على صيانة الجهاز.
	- كن مجتهدًا في حماية جهازك. الحظ أن الجهاز مقاوم للرطوبة ولكنه غير مقاوم للماء.
		- يجب أال يتالمس الجهاز مع السوائل القابلة لالشتعال مثل البنزين والسوائل المماثلة.

![](_page_41_Picture_0.jpeg)

- إلطالة عمر الجهاز، قم بتنظيفه بعد االستخدام حتى ال يدخ له الغبار.
- سيؤدي مالمسة الجهاز بالماء إلى حدوث مشاكل في تشغيله، لذا يوصى بتجنب مالمسة الجهاز بالماء.
- بعد عدة مرات من المسح، نظف جهاز الكشف عن المعادن بقطعة قماش ناعمة ورطبة وضعها في غالفه، وال تعرض نظامك للمطر أو البرق أبدًا، حتى ال تتلف جهاز الكشف عن المعادن.
- شيء آخر يجب مراعاته هو أن وضع الجهاز بالقرب من مجال مغناطيسي، مثل الكهرباء ذات الجهد العالي ، يمكن أن يضر بنظامك.
	- للحصول على نتائج دقيقة، حاول أال تستخدم نظامك فوق 55 درجة مئوية أو أقل من 0 درجة مئوية.
- إذا تم شحن الجهاز بنسبة أقل من ٪10 أو إذا كنت تستخدم الجهاز بشحنة حمراء ، فسوف يتلف النظام.
	- من أجل زيادة عمر الجهاز ، يجب شحن البطارية وتفريغها باستمرار.
- إذا لم نستخدم الجهاز لفترة طويلة وكانت البطارية فارغة ، يجب علينا توصيل الجهاز بالشاحن لمدة 5 إلى 7 ساعات.

### األسئلة الشائعة

جهازي ال يعمل، ما الحل؟

- في البداية، إذا لم يتم تشغيل الجهاز عند الضغط على زر البدء ولم يتحول الضوء ا لموجود بالجهاز إلى اللون األخضر، فأنت بحاجة إلى توصيل الشاحن. إذا لم يتم حل المشكلة عن طريق شحن الجهاز، يجب عليك االتصال بالبائع أو الممثل الرسمي لـ Wolf Gray.
- إذا كان ضوء الشاحن أخضر، فهذا يعني أن الجهاز مشحون بالكامل، ولكن إذا كان أحمر، فهذا يعني أن الجهاز بحاجة إلى الشحن.
	- باإلضافة إلى لون الضوء على الجهاز، يمكن أيضًا رؤية نسبة الشحن في البرنامج.
- إذا كانت تكلفة Conquest أقل من ،٪15 فسيقوم البرنامج بتحذيرك لتوصيل الجهاز بالشاحن. استخدام الجهاز في هذه الحالة مضر بصحته.

![](_page_42_Picture_0.jpeg)

البرنامج ال يتم تحميله بعد الفتح؟

• إذا تم تشغيل البرنامج عدة مرات في نفس الوقت ، فقد ال يعمل بشكل صحيح. لحل هذه المشكلة، تحتاج إلى إغالق البرنامج تمامًا وإعادة فتحه.

هل الجهاز ال يعمل بعد التشغيل؟

- افحص حالة البطارية وتأكد من أنها مشحونة بالكامل. تحقق أيضًا من اتصال الجهاز بالبرنامج.
- أحد الأشياء التي قد تسبب مشاكل في الجهاز هو الاستخدام الخاطئ للأزرار. تأكد من عدم الضغط على زر آخر باستخدام زر الطاقة.
	- اترك دقيقة واحدة على األقل بين التبديل وإيقاف التشغيل.

الجهاز ينطفئ من تلقاء نفسه فما الحل؟

• إذا تم إيقاف تشغيل الجهاز تلقائيًا، فهذه عالمة على أن البطارية تنفد ويجب استبدالها.

نظام اكتشاف الصوت ال يعمل؟

- على الأرجح، تكمن المشكلة في سماعات مشغل الصوت. تحقق من سماعات الرأس أولاً. إذا كان الجهاز يصدر صوتًا، فإن المشكلة تكمن في سماعات الرأس.
- ربما تحتوى هذه المشكلة على حل أبسط، لذلك تحتاج إلى التحقق من مستوى الصوت على جهاز Android الخاص بك.

هل نتائج االستكشاف غير مرضية؟

• يجب عليك استكشاف مكان خالٍ من الضوضاء. يتسبب وجود أي ضوضاء بيئية في حدوث أخطاء في جمع البيانات.

![](_page_43_Picture_0.jpeg)

- الحظ النصائح التي تساعد في الكشف الدقيق في أوضاع مختلفة. يمكن أن يساعدك القيام بكل منهم على جمع بيانات دقيقة.
- كن حذرًا من أن المسافة بين جهاز الكشف عن المعادن Conquest الخاص بك وهاتفك المحمول دائمًا ما تكون رقمًا ثابتًا. يؤدي تغيير هذا الرقم وتقريب هذين الجهازين إلى بعضهما البعض إلى حدوث ضوضاء بيئية.

أيقونة االتصال معطلة؟

• تحدث هذه المشكلة عند انقطاع االتصال بين الجهاز والبرنامج. إلصالح هذه المشكلة، تحتاج إلى إعادة تنشيط البرنامج والمستشعر وتنفيذ خطوات االتصال مرة أخرى.

### **الفصل :5 الضمان والدعم**

نعتقد أن إنتاج منتج عالمي ليس نهاية عملنا، وشركة Wolf Gray بجانبك في جميع مراحل شراء المنتج واستخدامه، وإجراء االكتشاف، وتحليل البيانات، وخدمة ما بعد البيع حتى تتمكن من ذلك حقق هدفك.

مستشار المبيعات:

● إن بيع جهاز كشف معادن دقيق وقوى ليس التزامنا الأخير تجاهك أيها العملاء الأعزاء. خبراؤنا بجانبك في جميع المراحل، من الشراء إلى تحليل االكتشاف. نصيحة مجانية بشأن شراء جهاز الكشف عن المعادن المناسب الحتياجاتك هي الخطوة األولى لشركتنا.

تعليم :

• سيسمح لك التدريب على كيفية استخدام الجهاز وإجراء االستكشافات الصحيحة في شكل مقاطع فيديو ومقاالت مكتوبة بأن تصبح خبير استكشاف في أي وقت من األوقات.

تحليل البيانات:

• تم تضمين إمكانية تحليل االكتشاف الذي تم إجراؤه في برنامج Studio D3 Elix بالكامل، ولكن قد تحتاج إلى تحليل أكثر علمية وكاملة. يحلل خبراؤنا البيانات على أي مستوى تحتاجه ويقدمون لك النتائج.

الضمان وخدمة ما بعد البيع:

• Conquest و Superman نقطة مشتركة واحدة مهمة. كالهما مقاوم للصدمات وال يفشل أبدًا. مع ضمان لمدة عام وضمان خدمة ما بعد البيع لمدة 10 سنوات، يحررك Wolf Gray من أي مخاوف

![](_page_45_Picture_0.jpeg)

ويمكنك استكشافها براحة البال. حتى إذا كان جهازك به مشكلة، فسيقوم خبراؤنا بحل المشكلة بأسرع طريقة وأكثرها مالءمة وتزويدك بالجهاز.

شروط الضمان

نحن نضمن أجهزتنا لمدة 12 شهرًا من تاريخ البيع. كما يمكن تقديم جميع الخدمات بعد بيع الشركة لعمالئنا األعزاء لمدة 10 سنوات.

يمكن أن تسمى المشكالت الفنية بما في ذلك الضمان عيوبًا في قطع الغيار أو ناجمة عن الجهاز. ستقوم الشركة بإصلاح أو استبدال هذه الأجزاء دون أي تكلفة. وتجدر الإشارة إلى أن فتح الجهاز من قبل العميل يوقف جميع شروط الضمان.

يتم اختبار بضائعنا المصنعة بالكامل من قبل مهندسي شركتنا وتسليمها إلى المشتري بعد التأكد من الصحة الفنية. يتم إجراء اختبارات علمية واسعة النطاق إلنتاج منتج قياسي، وتضمن تطوراتنا المستمرة في االبتكار والتكنولوجيا ذات المستوى العالمي ثقتك بنفسك. نقدم لك باستمرار أفضل المنتجات بأعلى جودة. تعد أجهزتنا من بين أكثر الأمثلة احترافًا المتوفرة في السوق.

اتصل بنا

Wolf Gray هي شركة علمية وبحثية مع وجود كبار العلماء في مجال اإللكترونيات والروبوتات والذكاء االصطناعي والجيوفيزياء في أوروبا. تعمل أجهزة االكتشاف ثالثية األبعاد الخاصة بـ Conquest على أساس طرق معالجة الإشارات المغناطيسية وتحليلها بأعلى دقة في اكتشاف الحالات الشاذة واستكشاف الأجسام المدفونة في الأرض. جعلت خبرتنا وتجربتنا في مجاالت اإللكترونيات والبرمجيات والجيولوجيا والجيوفيزياء من أجهزة Wolf Gray وبرامجها ومنتجاتها التدريبية مثالًا ساطعًا في سوق االستكشاف.

![](_page_46_Picture_0.jpeg)

يمكنك استخدام قنوات االتصال التالية للتواصل معنا:

عنوان

Uysal Sok., Gülbahar Mah., Ali Meriç İş Merkezi, No:1/9008 Daire 8 Şişli, İstanbul, Turkey

موقع

www.Graywolfdetectors.com

<u>بالا</u> بريد إلكتروني

[info@Graywolfdetectors.com](mailto:info@graywolfdetectors.com)

رقم التليفون

# +90(5)362962808

دليل المستخدم لمنتجات Conquest و Studio D3 Elix

من إنتاج Wolf Gray

يناير ٢٠٢٣

اسطنبول-تركيا